# TEXAS INSTRUMENTS

#### 摘要

<span id="page-0-0"></span>本 EVM 用户指南介绍了 INA233EVM 评估板的特性、操作和使用。论述了如何设置和配置相关的软件及硬件,并 回顾了程序运行的各个方面。本文档中的所有术语评估板、评估模块 和 *EVM* 与 INA233EVM. 具有相同的含义。 本 EVM 用户指南还包含有关操作过程、输入/输出连接、电气原理图、印刷电路板 (PCB) 布局布线图和 EVM 器 件列表的信息。

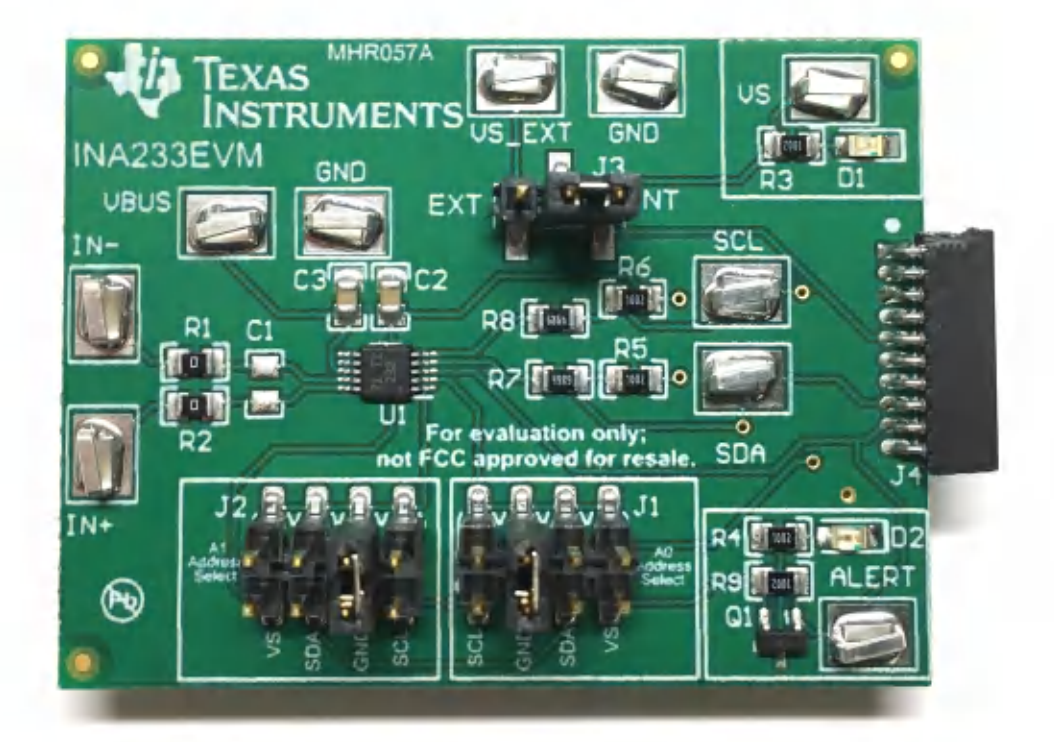

#### 图 **1-1. INA233EVM** 评估模块

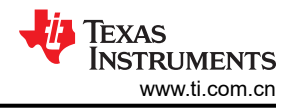

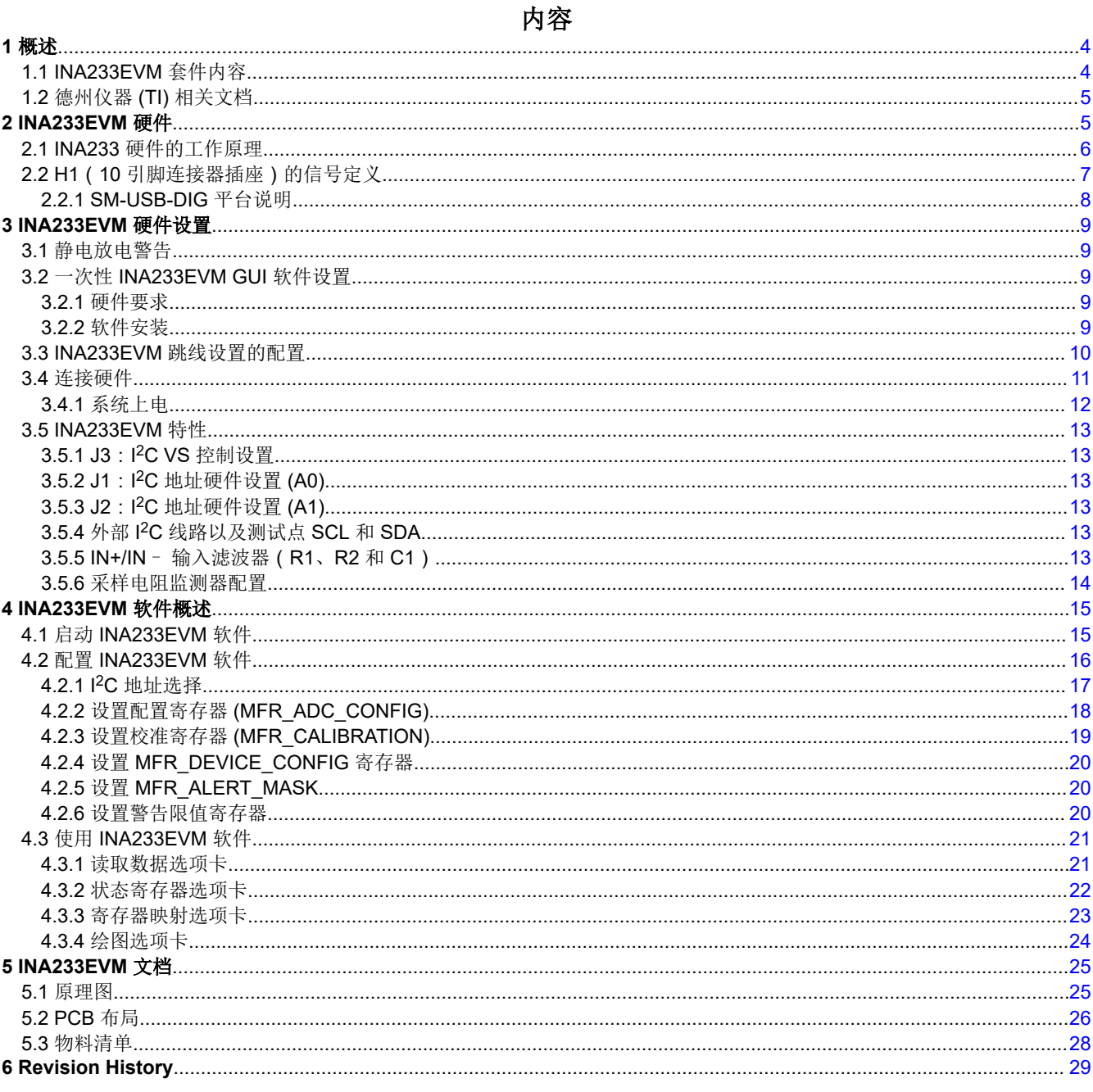

## 插图清单

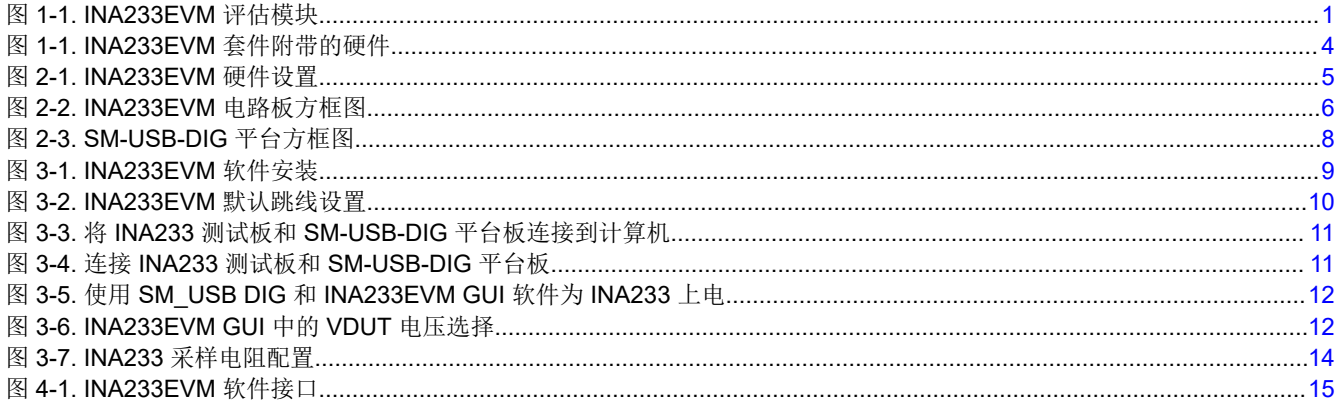

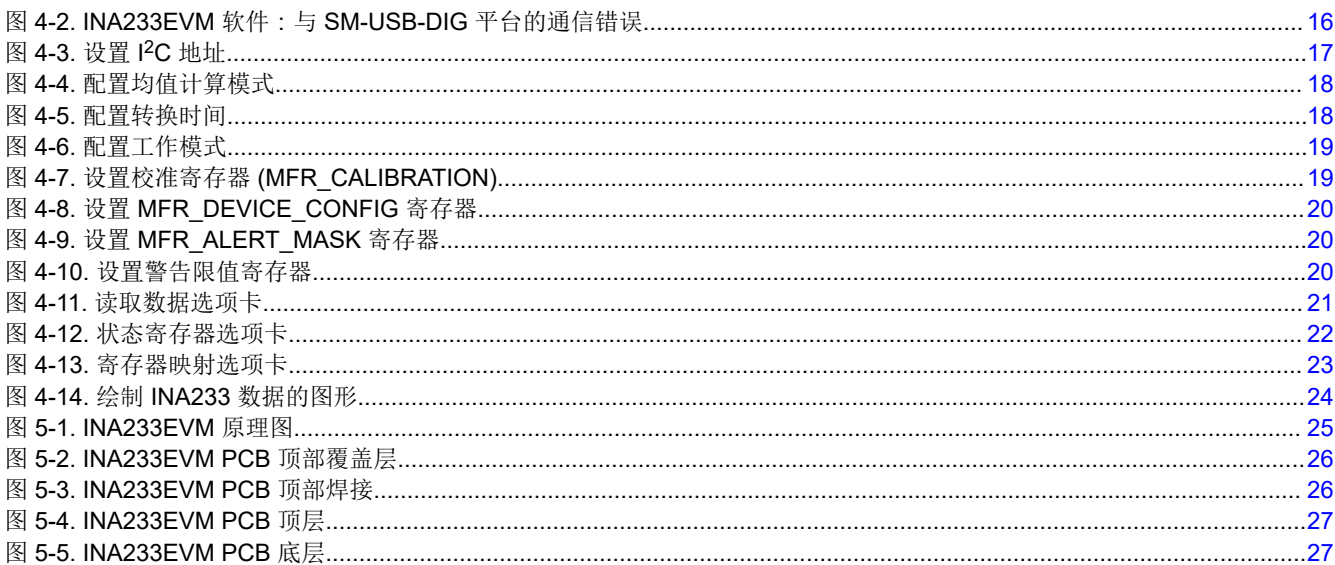

### 表格清单

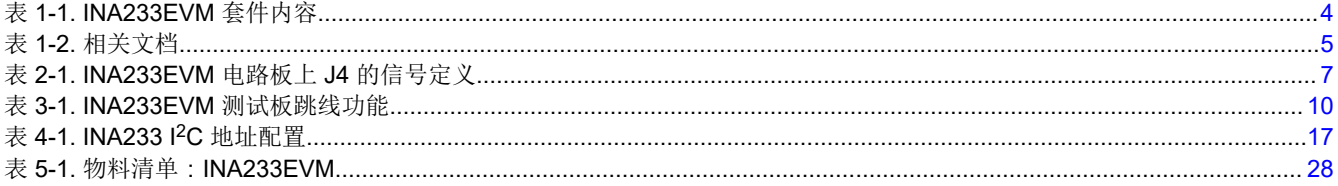

### 商标

Windows® is a registered trademark of Microsoft. 所有商标均为其各自所有者的财产。

<span id="page-3-0"></span>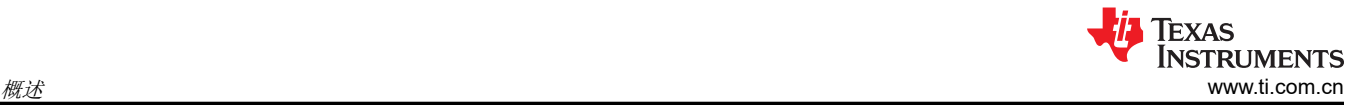

### **1** 概述

[INA233](http://focus.ti.com/docs/prod/folders/print/ina226.html) 是具有 I2C/SMBus/PMBus 兼容接口的电流采样电阻和功率监测器。该器件可监测电流、功率和电压并报 告相应的值。集成电源累加器可用于能源和平均功耗计算。可编程校准值、转换时间、和均值计算,与一个内部 乘法器相组合,实现电流值(安培)和功率值(瓦)的直接读取。INA233EVM 平台可用于评估 INA233 在各种信 号、采样电阻和电源条件下的性能。

本文档概要介绍了 INA233EVM,以及使用该评估模块时需要考虑的特性和功能。

### **1.1 INA233EVM** 套件内容

表 1-1 汇总了 INA233EVM 套件包含的物品。图 1-1 显示了所有包含的硬件。如果缺少任何元件,请联[系德州仪](http://www-k.ext.ti.com/sc/technical-support/product-information-centers.htm) 器 (TI) [产品信息中心。](http://www-k.ext.ti.com/sc/technical-support/product-information-centers.htm)TI 还强烈建议查看 TI 网站 [\(www.ti.com.cn\)](http://www.ti.com) 上的 INA233 [产品文件夹](http://focus.ti.com/docs/prod/folders/print/ina226.html), 以更新到相关软件 的最新版本。

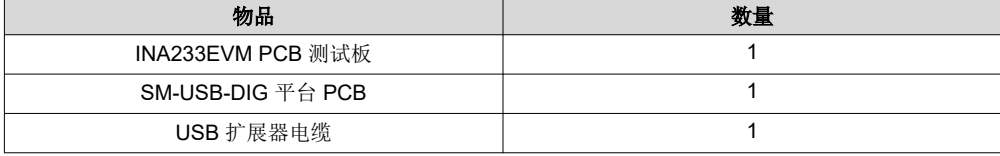

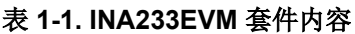

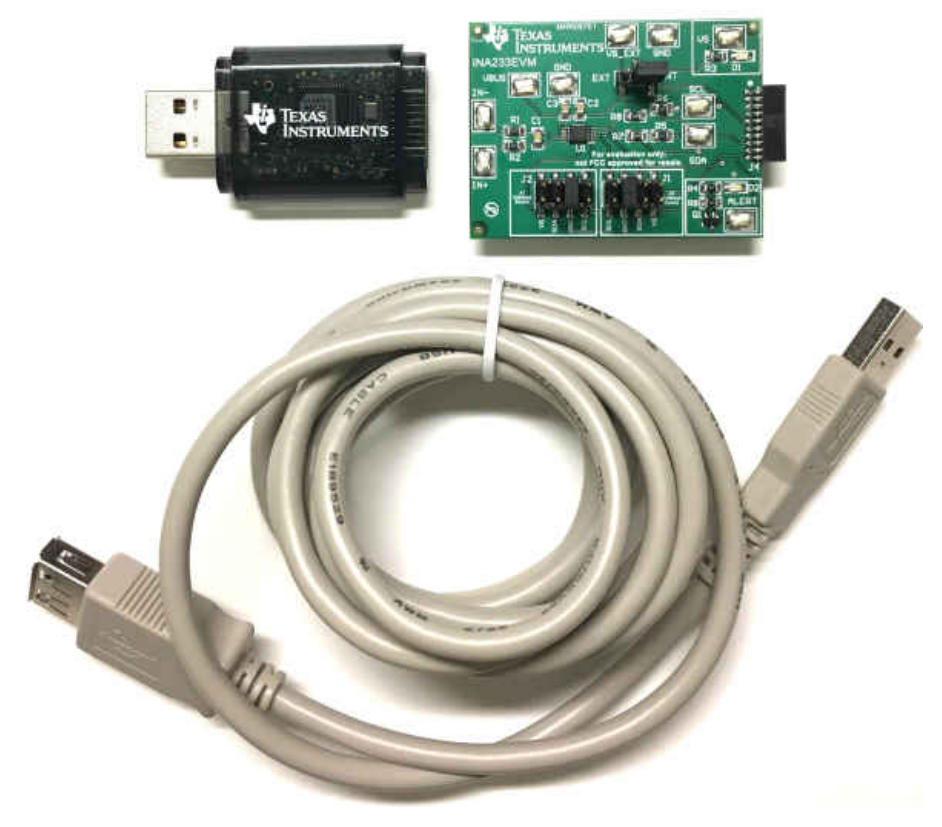

图 **1-1. INA233EVM** 套件附带的硬件

### <span id="page-4-0"></span>**1.2** 德州仪器 **(TI)** 相关文档

以下文档提供了关于 INA233EVM 组装使用的德州仪器 (TI) 集成电路的信息。本 EVM 用户指南可从 TI 网站上获 得,文献编号为 [SBOU187](https://www.ti.com/lit/pdf/SNOU187)。附加到文献编号的任何字母对应于撰写本文档时已有的最新文档修订版。可从 [TI](http://www.ti.com) 网 [站获](http://www.ti.com)取较新的修订版。订购时,可通过文档标题或文献编号识别文档。

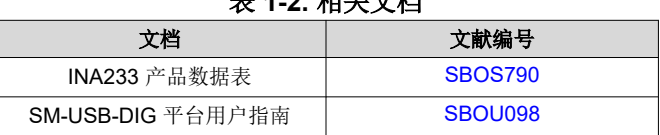

### 表 **1-2.** 相关文档

### **2 INA233EVM** 硬件

图 2-1 显示了 INA233EVM 的总体系统设置。PC 运行与 SM-USB-DIG 平台通信的软件。SM-USB-DIG 平台会生 成用于与 INA233 测试板通信的模拟和数字信号。利用 INA233EVM 测试板上的连接器,用户可在测试条件下连 接系统,并监测功率、电流和电压。

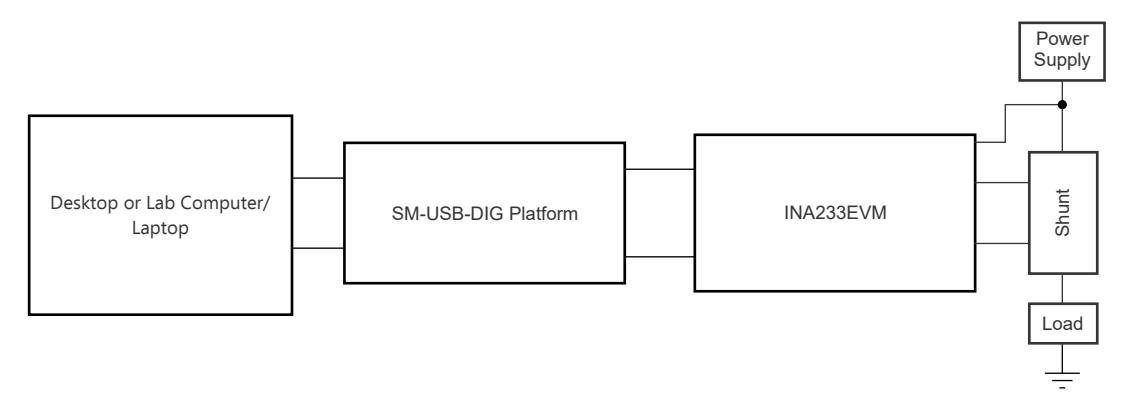

图 **2-1. INA233EVM** 硬件设置

<span id="page-5-0"></span>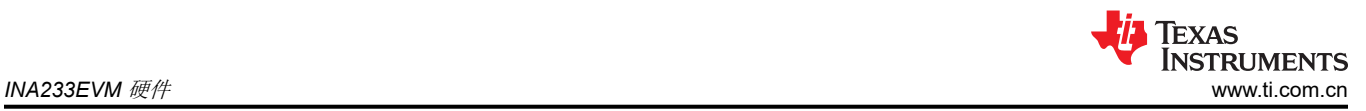

### **2.1 INA233** 硬件的工作原理

图 2-2 描绘了 INA233EVM PCB 的方框图,其中突出了电源、模拟输入和数字 I/O 信号。

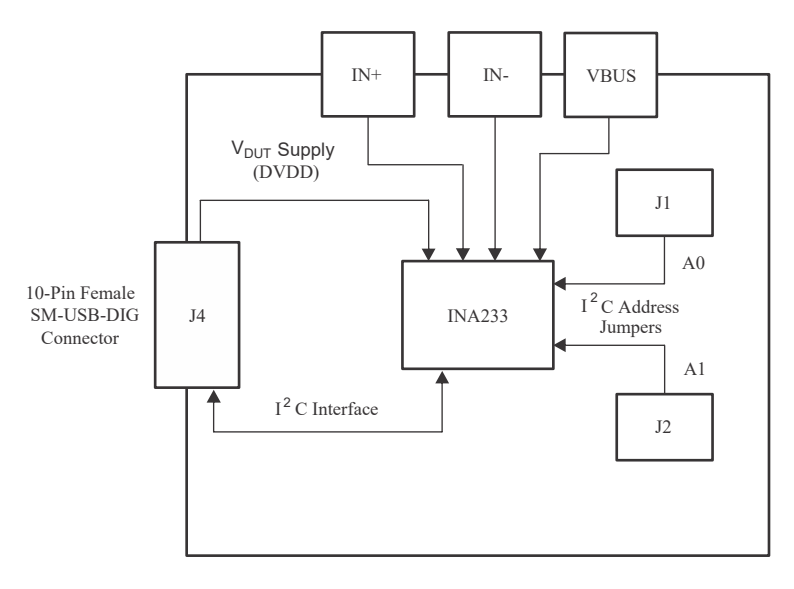

图 **2-2. INA233EVM** 电路板方框图

### <span id="page-6-0"></span>**2.2 H1**(**10** 引脚连接器插座)的信号定义

表 2-1 列出了用于在 INA233EVM 和 SM-USB-DIG 之间进行通信的 10 引脚连接器插座的引脚排列。需要注意的 是, INA233EVM 仅使用必要的 I<sup>2</sup>C 通信线路 (引脚 1 和引脚 3 ) 以及 VS 和 GND 引脚 ( 引脚 6 和引脚 8 ) 向 INA233 芯片发出命令。

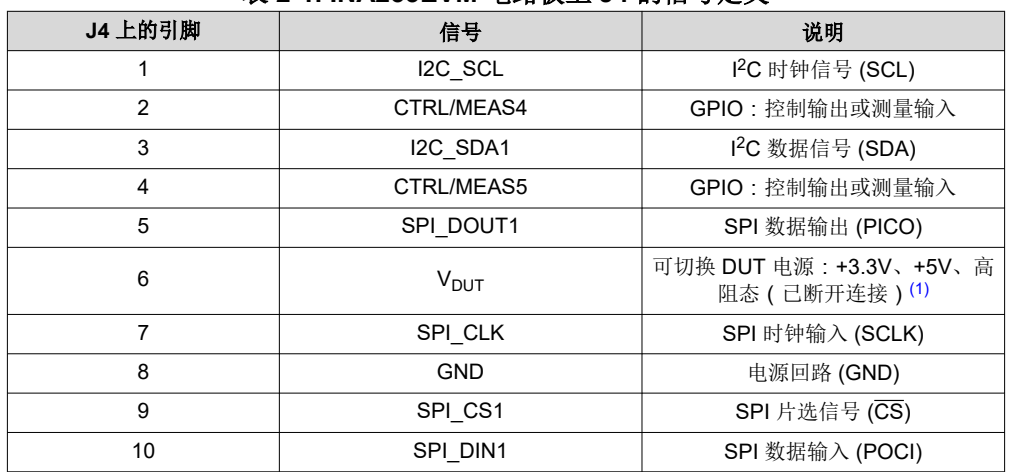

### 表 **2-1. INA233EVM** 电路板上 **J4** 的信号定义

 $(1)$  当  $V_{DUT}$  为高阻态时, 所有数字 I/O 也为高阻态。

### <span id="page-7-0"></span>**2.2.1 SM-USB-DIG** 平台说明

图 2-3 所示为 SM-USB-DIG 平台的方框图。此平台是一种通用数据采集系统,用于多种不同的德州仪器 (TI) 评估 模块。运行详细信息在一个单独的文档 [SBOU098](https://www.ti.com/lit/pdf/SBOU098) 中 (可从 [www.ti.com](http://www.ti.com) 下载) 提供。图 2-3 中显示的方框图简要 概述了该平台。SM-USB-DIG 平台上的主要控制器件是 [TUSB3210](http://focus.ti.com/docs/prod/folders/print/tusb3210.html)。TUSB3210 是一款具有板载 USB 接口的 8052 微控制器。微控制器接收来自主机的信息,并将其解释为电源、I <sup>2</sup>C、SPI 和其他数字 I/O 模式。在数字 I/O 事务期间,微控制器会读取连接到 I/O 接口的任何器件的响应。该器件的响应被发送回 PC,由主机对其进行解 释。

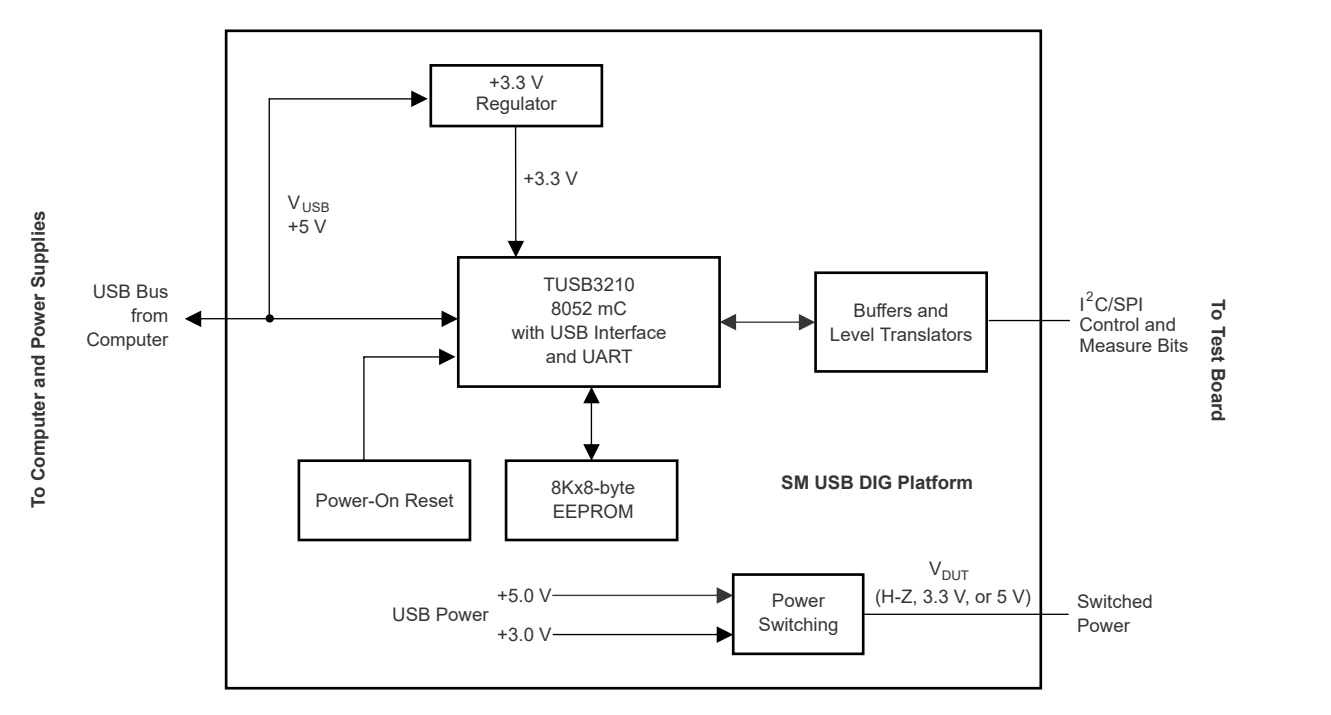

图 **2-3. SM-USB-DIG** 平台方框图

<span id="page-8-0"></span>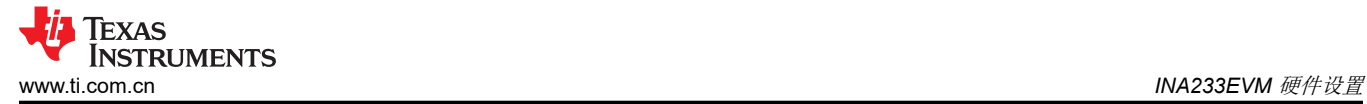

### **3 INA233EVM** 硬件设置

设置 INA233EVM 涉及以下操作序列:

- 执行一次性 GUI 软件安装
- 配置 EVM 跳线
- 连接硬件
- 给 EVM 和输入源上电

### **3.1** 静电放电警告

#### **CAUTION**

INA233EVM 上的许多元件都容易受到静电放电 (ESD) 的损坏。建议客户在开箱和搬运 EVM 时遵守 适当的 ESD 处理预防措施,包括在经批准的 ESD 工作站上使用接地腕带。

### **3.2** 一次性 **INA233EVM GUI** 软件设置

本节讨论如何安装 INA233EVM 软件。

#### **3.2.1** 硬件要求

INA233EVM 软件必须安装在运行 Windows® XP 或更高版本操作系统的计算机上。Windows 7 是推荐的操作系 统。

#### **3.2.2** 软件安装

确保硬件未连接到计算机。从 INA233 工具与软件文件夹下载 INA233EVM GUI。提取下载的 .zip 文件的内容并运 行 Setup\_INA233EVM.exe。按照图 3-1 中提供的屏幕上的说明完成软件安装。

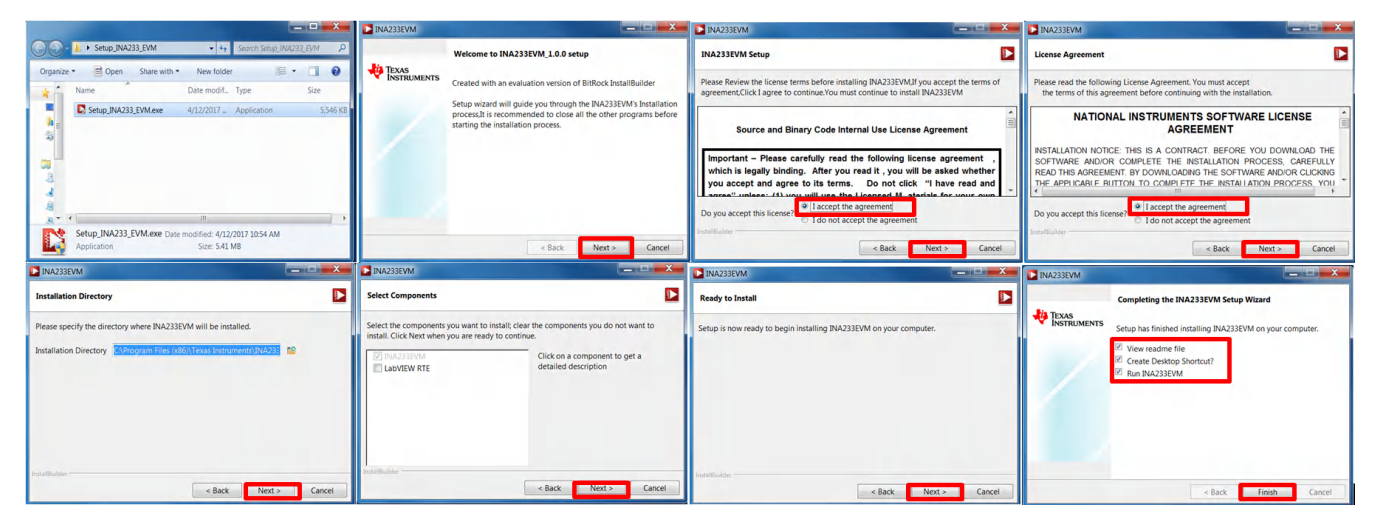

图 **3-1. INA233EVM** 软件安装

<span id="page-9-0"></span>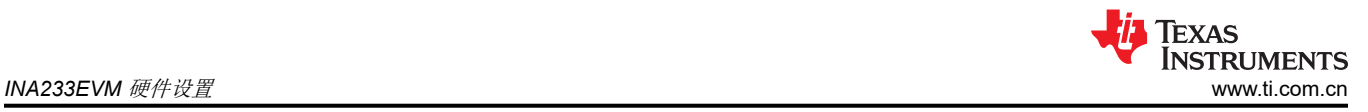

### **3.3 INA233EVM** 跳线设置的配置

图 3-2 显示了 INA233EVM 的默认跳线配置。通常,不需要更改 SM-USB-DIG 平台的跳线设置。更改 INA233EVM 电路板上的跳线以匹配您的特定配置。例如,通过配置 J1 和 J2 来设置一个特定的 I2C 地址。

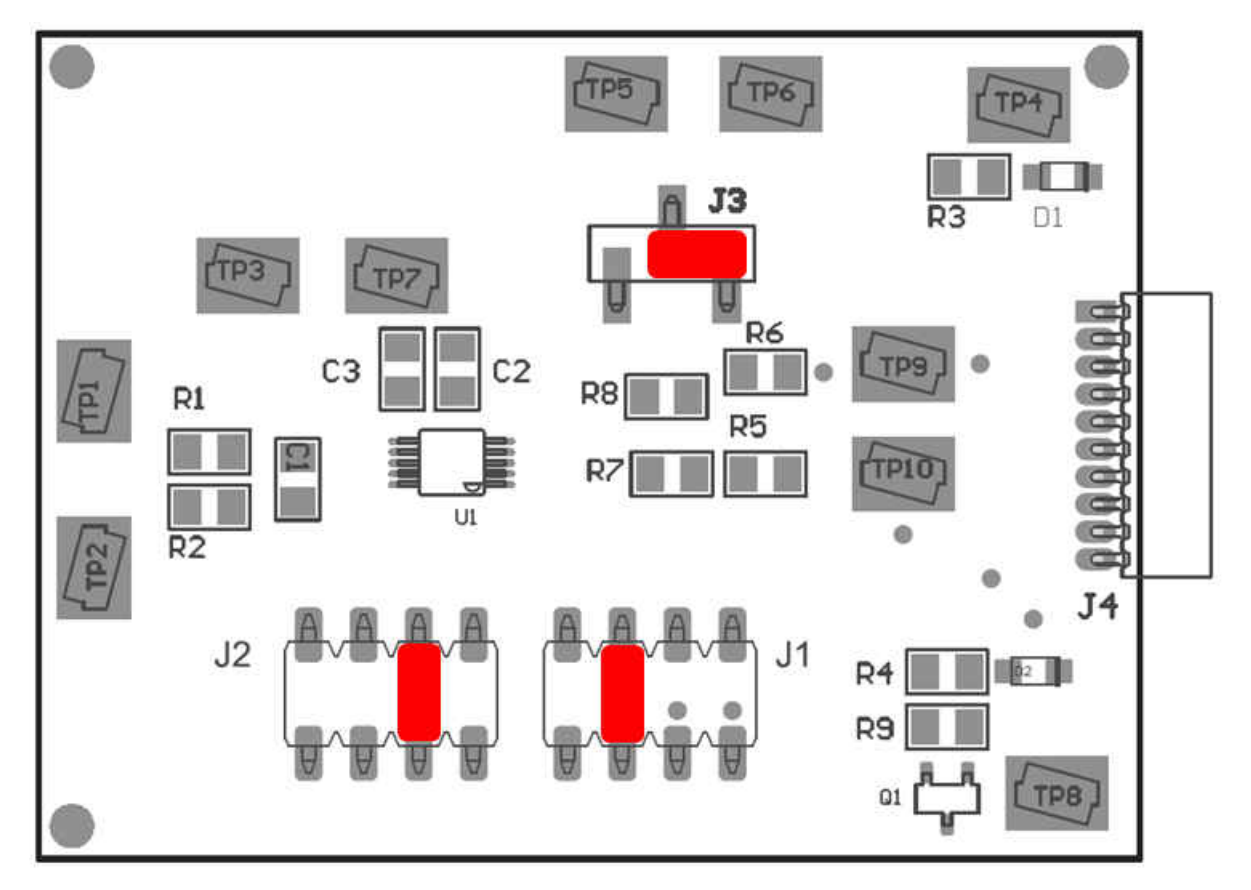

图 **3-2. INA233EVM** 默认跳线设置

通常, INA233EVM 上的跳线 3 (J3) 始终设置为 INT 位置。当设置为 INT 位置时, SM-USB-DIG 平台为 INA233 提供电源。当此跳线设置为 EXT 位置时,可以将外部电源电压连接到测试点 VS\_EXT,以便为 INA233 供电。

跳线 1 (J1) 和跳线 2 (J2) 控制 INA233 的 I2C 地址引脚。这些跳线可将 A0 和 A1 的地址设置为电源、地、SCL 或 SDA。确保每次只连接一根跳线用于每个地址控制。如果跳线未正确连接,可能会导致通信线路短路或中断。 更多有关 INA233 寻址的信息,请参阅 INA233 [产品数据表。](https://www.ti.com/lit/pdf/SBOS790)

表 3-1 总结了 INA233 测试板跳线的功能。对于大多数应用,所有跳线都必须保留在相应的默认配置中。

| 跳线 | 默认         | 用途                                                                                                    |
|----|------------|----------------------------------------------------------------------------------------------------|
| J3 | INT.       | 该跳线会选择 INA233 上的 V <sub>S</sub> 引脚是否连接到从 SM-USB-DIG 平台生成的 V <sub>DUT</sub> 信号, 或者数字电源引脚是<br>否连接到测试点 VS_EXT, 从而允许使用外部电源为器件供电。默认 INT 位置会将 Vg 引脚连接到 V <sub>DUT</sub> 控制<br>信号。 |
| J1 | GND        | 此跳线为 A0 选择 I <sup>2</sup> C A0 地址选择。                                                                                                    |
| J2 | <b>GND</b> | 此跳线为 A1 选择 I2C A1 地址选择。                                                                                                    |

表 **3-1. INA233EVM** 测试板跳线功能

### <span id="page-10-0"></span>**3.4** 连接硬件

要设置 INA233EVM 并将 EVM 的两个 PCB ( 即 INA233 测试板和 SM-USB-DIG 平台板 ) 连接在一起, 请将 10 引脚连接器的公端和母端轻轻滑动在一起。确保两个连接器完全推在一起;连接松动可能会导致间歇运行。图 3-3 显示了正确的方向。

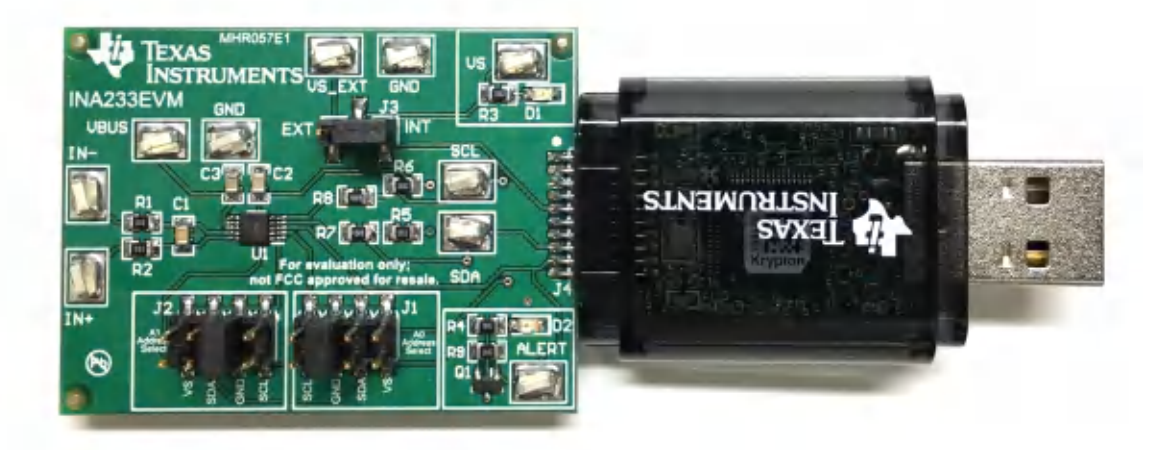

### 图 **3-3.** 将 **INA233** 测试板和 **SM-USB-DIG** 平台板连接到计算机

最后, 使用随附的 USB 扩展器电缆将 SM-USB-DIG 连接到计算机。此时 SM-USB-DIG 会通电, 但 EVM 不通 电,如图 3-4 所示。必须从 GUI 启用 EVM 的电源。

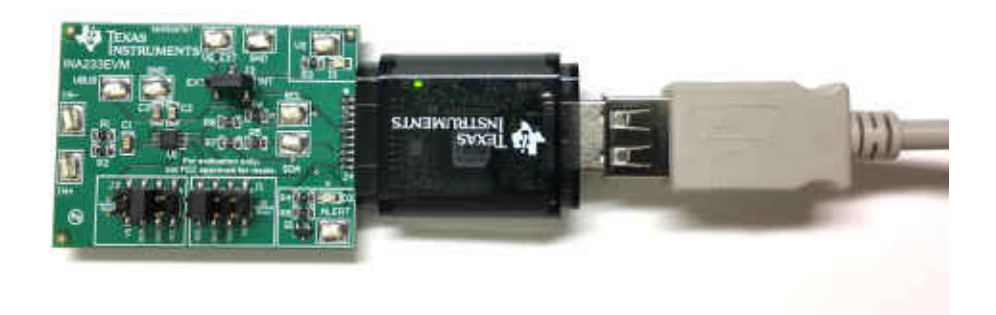

图 **3-4.** 连接 **INA233** 测试板和 **SM-USB-DIG** 平台板

<span id="page-11-0"></span>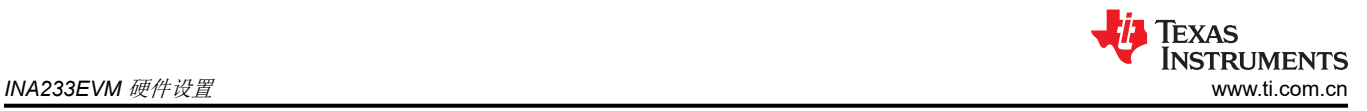

### **3.4.1** 系统上电

启动 INA233EVM GUI 软件。GUI 上的"Power"按钮默认处于启用状态,因此 EVM (D1) 上的 VS LED 会立即 点亮,指示 EVM PCB 正在通电,如图 3-5 所示。

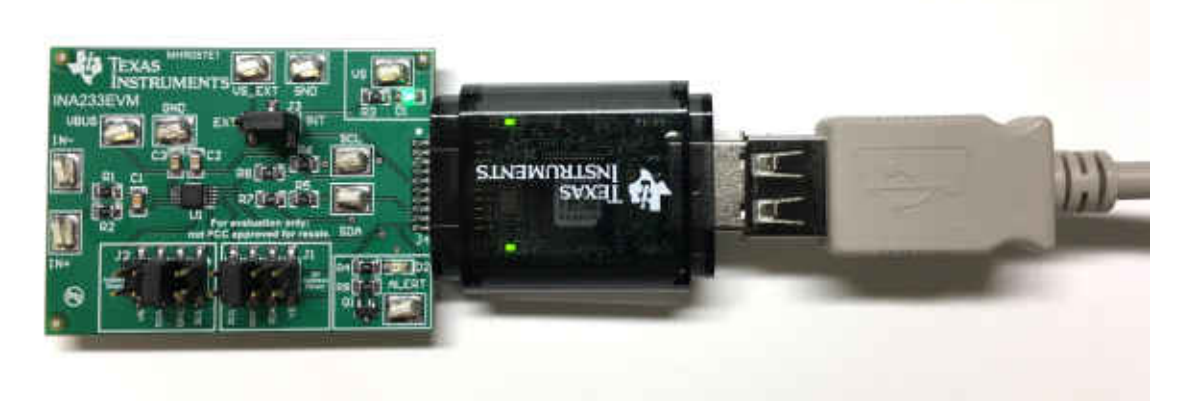

### 图 **3-5.** 使用 **SM\_USB DIG** 和 **INA233EVM GUI** 软件为 **INA233** 上电

INA233EVM 软件允许用户自定义由 SM-USB-DIG 调节的板级电压。通过选择 3.3V 或 5V,用户可以指定器件在 哪个电压下工作。默认情况下,电源电压 (VDUT) 设置为 3.3V,但如果需要,也可以选择 5V 选项,如图 3-6 所 示。

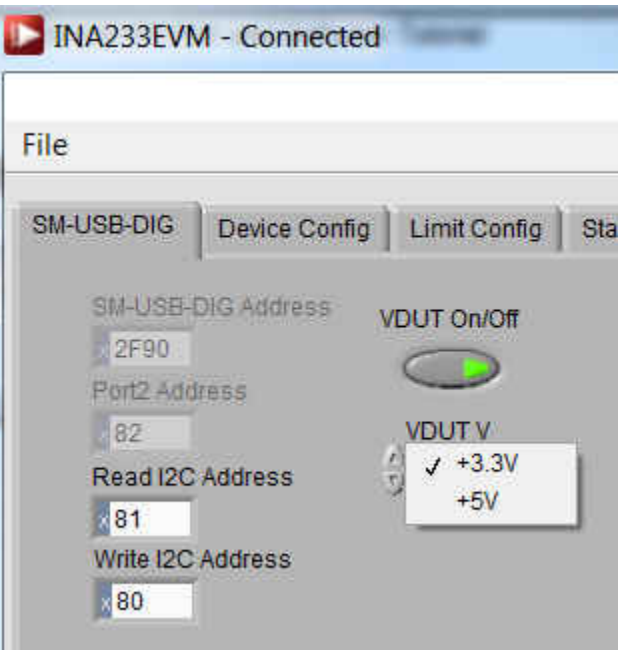

#### 图 **3-6. INA233EVM GUI** 中的 **VDUT** 电压选择

### <span id="page-12-0"></span>**3.5 INA233EVM** 特性

本节介绍了 INA233EVM 测试板上的一些硬件特性。

#### **3.5.1 J3**:**I <sup>2</sup>C VS** 控制设置

跳线 J3 用于选择 INA233 电源引脚连接到的引脚。如果 J3 设置为 INT 位置,VS 引脚将连接到从 SM-USB-DIG 平台生成的可切换 V<sub>DUT</sub> 信号。该电压可设置为 3.3V 或 5V,具体取决于它在软件中的配置方式。当 J2 设置在 INT 位置时, INA233EVM 软件中的 VS 电源按钮能够控制是打开还是关闭 V<sub>DUT</sub> 电源电压。

当 J2 设置在 EXT 位置时,连接到测试点 VS\_EXT 的外部电源可用于为 INA233 提供电源电压。

#### **3.5.2 J1**:**I <sup>2</sup>C** 地址硬件设置 **(A0)**

跳线 J1 用于设置 INA233 上 A0 I<sup>2</sup>C 地址引脚的硬件设置。使用 J1, 可以将 A0 地址设置为 VS、GND、SCL 或 SDA。要了解如何配置 INA233EVM 软件以匹配 J1 硬件设置,请参阅节 [4.2.1](#page-16-0)。

#### **3.5.3 J2**:**I <sup>2</sup>C** 地址硬件设置 **(A1)**

跳线 J2 用于设置 INA233 上 A1 I2C 地址引脚的硬件设置。使用 J2,可以将 A1 地址设置为 VS、GND、SCL 或 SDA。要了解如何配置 INA233EVM 软件以匹配 J2 硬件设置,请参阅节 [4.2.1](#page-16-0)。

#### **3.5.4** 外部 **I2C** 线路以及测试点 **SCL** 和 **SDA**

INA233EVM 上的 I<sup>2</sup>C 通信线路连接到两个源: SM-USB-DIG 的内部 I<sup>2</sup>C 通信线路以及测试点 SCL 和 SDA。如果 用户想要添加与 SM-USB-DIG 分开的外部信号,只需断开 SM-USB-DIG 与 INA233EVM 电路板的连接,并连接 必要的 SDA、SCL 和 GND 线。此外,请记住将外部电源应用于与所用的 I<sup>2</sup>C 通信器件兼容的线路。

### 备注

使用外部 I2C 通信时, 如果未断开 SM-USB-DIG, 则可能会损坏 SM-USB-DIG 或所连接的任何外部通 信器件。

#### **3.5.5 IN+/IN**– 输入滤波器(**R1**、**R2** 和 **C1**)

INA233EVM 具有可选的输入滤波器,可消除输入 IN+ 和 IN– 的高频噪声。此滤波器通常未组装。R1 和 R2 的 默认值为 0Ω 电阻器。

<span id="page-13-0"></span>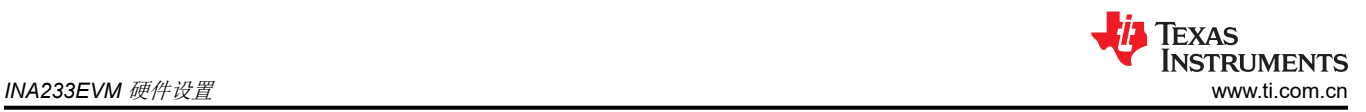

### **3.5.6** 采样电阻监测器配置

INA233 通常用于高边或低边采样电阻配置, 如图 3-7 所示。根据用户的需求, 在不对 INA233EVM 电路板或软件 进行任何更改的情况下,可使用上述两种配置中的任何一种。INA233EVM 具有 VBUS、GND、IN+ 和 IN- 测试 点。根据所选配置,使用这些测试点施加外部电压源。

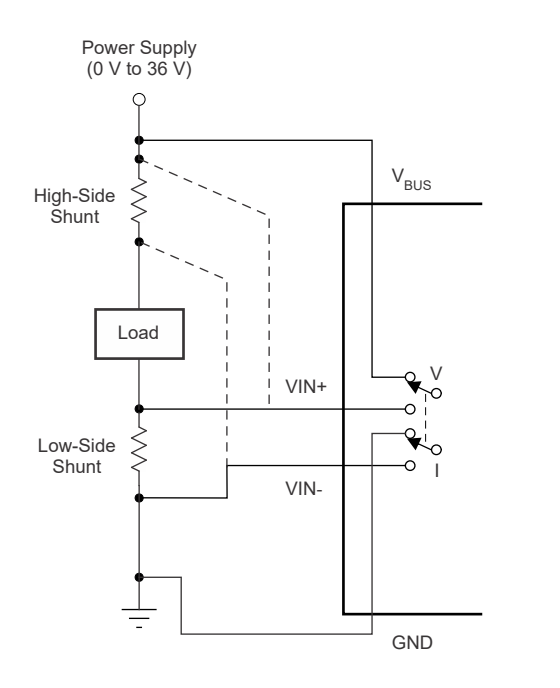

图 **3-7. INA233** 采样电阻配置

<span id="page-14-0"></span>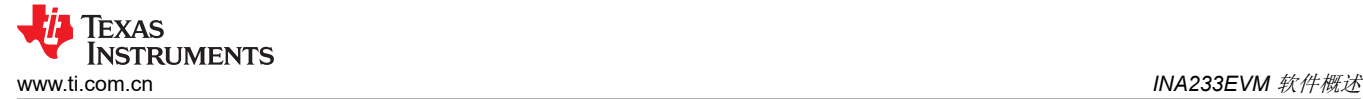

### **4 INA233EVM** 软件概述

本节讨论如何使用 INA233EVM 软件。软件操作包含两个步骤:INA233 设置的配置和工具的操作。

### **4.1** 启动 **INA233EVM** 软件

INA233 软件可通过 Windows 开始 菜单运行。从"开始"中选择所有程序,然后选择 *INA233EVM* 程序。

图 4-1 说明了 INA233EVM 正常工作时软件会如何显示。状态栏显示"VDUT On", "Hardware Connected"栏 处于开启状态。

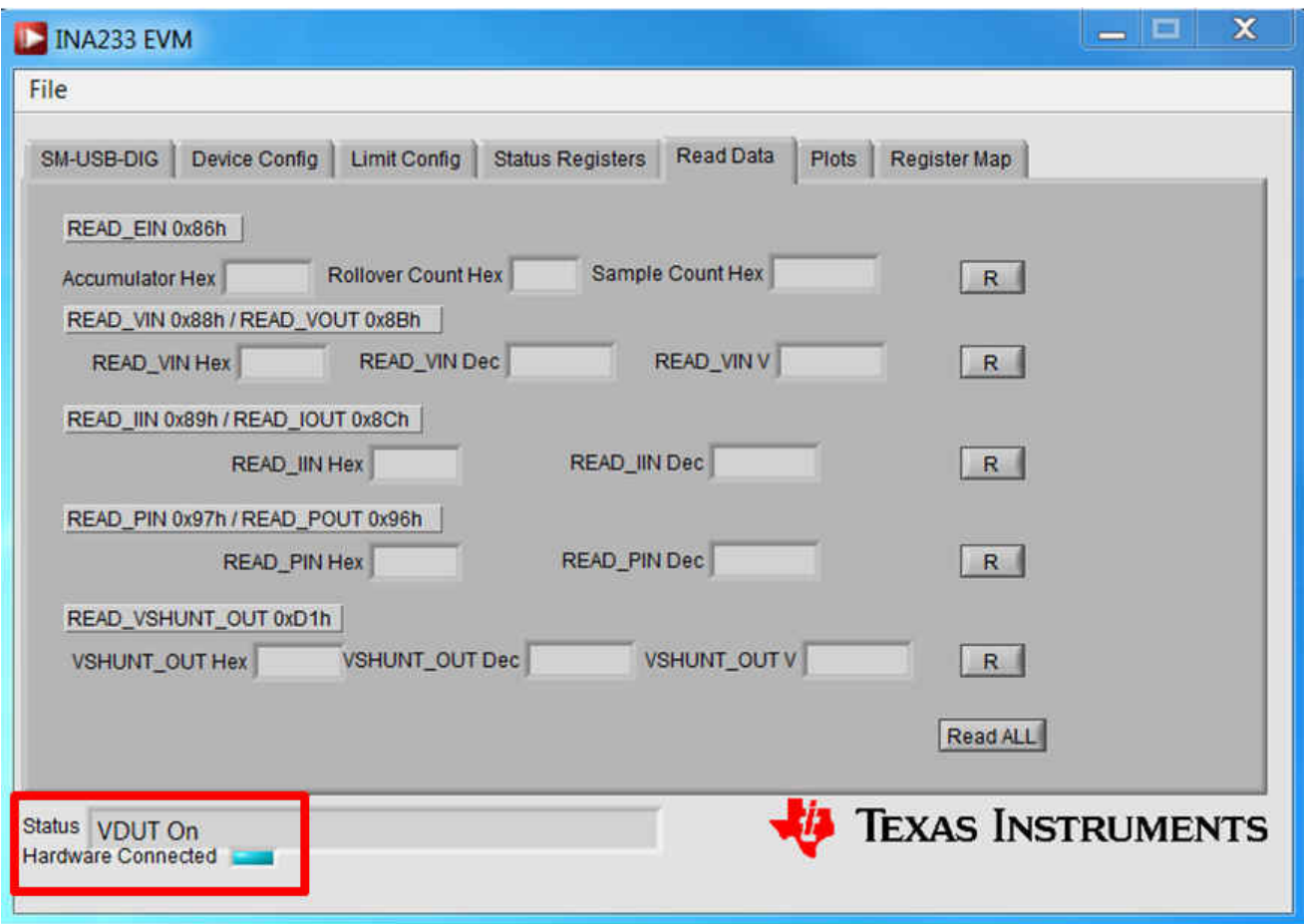

图 **4-1. INA233EVM** 软件接口

<span id="page-15-0"></span>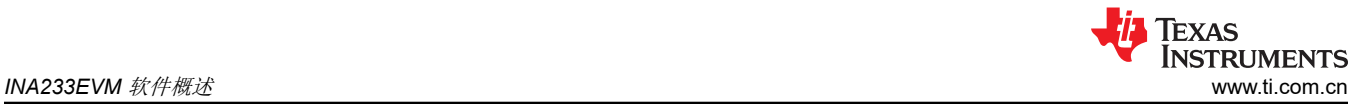

图 4-2 显示了计算机无法与 EVM 通信时软件接口的外观。状态栏显示"Check SM-USB-DIG-Connection" "Hardware Connected"指示灯熄灭。如果您收到此错误,请首先检查 USB 电缆两端是否连接正确。如果在 SM-USB-DIG 平台电源之前连接 USB 电缆, 也会发生此错误。此错误的另一个可能原因是 PC USB 人机接口设 备驱动程序出现问题。确保在插入 USB 电缆时可以识别设备;Windows 生成的确认声音会提示您识别设备。验 证所有连接均正确后,按下"Re-Initialize"。随即出现软件接口,如图 [4-1](#page-14-0) 所示。

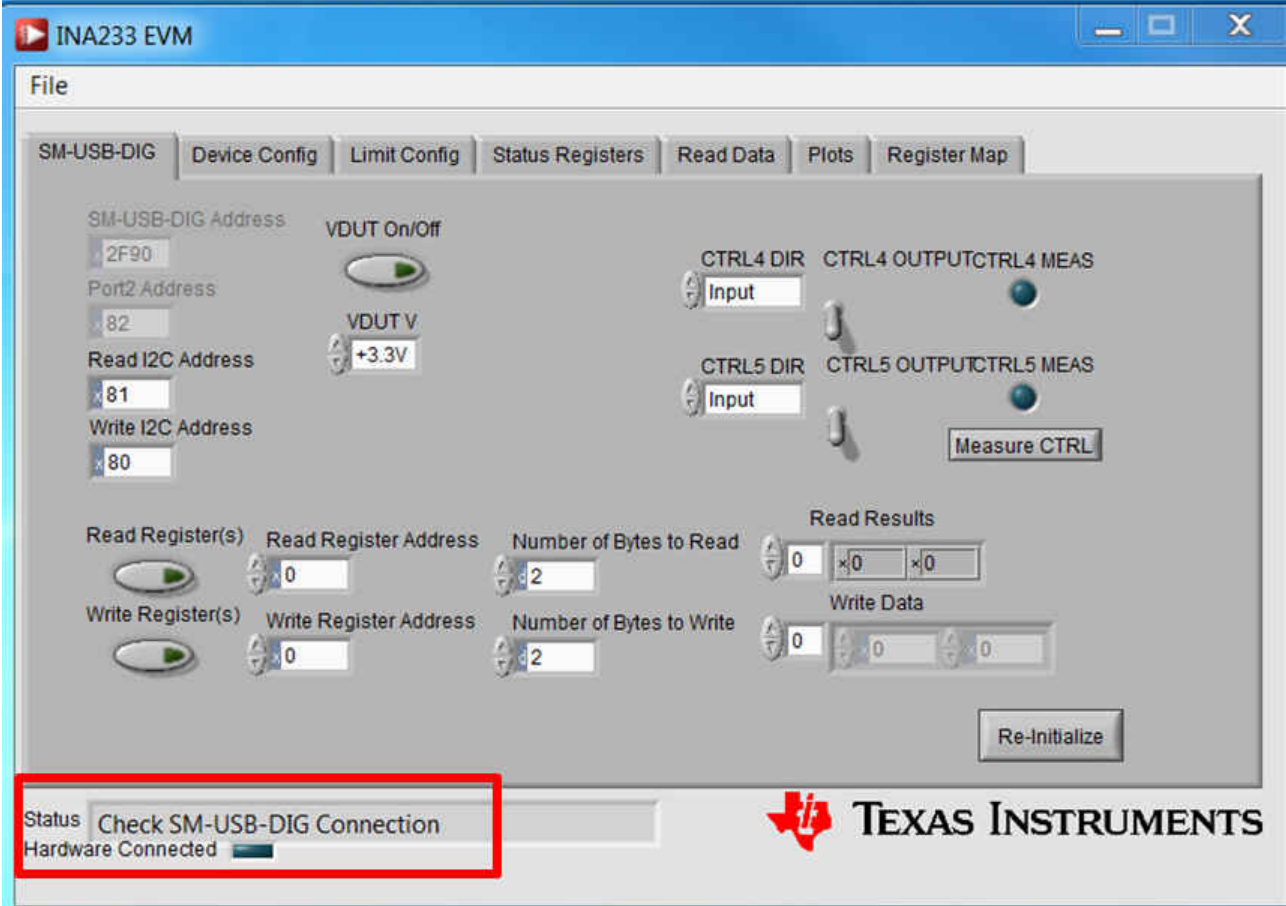

#### 图 **4-2. INA233EVM** 软件:与 **SM-USB-DIG** 平台的通信错误

### **4.2** 配置 **INA233EVM** 软件

INA233EVM 软件首先需要一系列设置过程来配置器件并确保该软件正常工作。

- 1. 在"SM-USB-DIG"选项卡上设置 I2C 地址
- 2. 在"Device Config"选项卡上设置配置寄存器
	- 设置均值计算模式
	- 设置转换时间
	- 设置工作模式
- 3. 在"Device Config"选项卡上设置校准寄存器
- 4. 在"Device Config"选项卡上设置 MFR\_DEVICE\_CONFIG 寄存器
- 5. 在"Limit Config"选项卡上设置警告限值寄存器

### <span id="page-16-0"></span>**4.2.1 I <sup>2</sup>C** 地址选择

INA233 器件具有灵活的 I<sup>2</sup>C 地址配置,允许多个器件位于同一 I<sup>2</sup>C 线上。通过将跳线 J1 和 J2 上的 A0 和 A1 地 址移动到 GND、VS、SDA 或 SCL, 可以将 INA233 更改为总共 16 个 I<sup>2</sup>C 地址, 如表 4-1 所示。

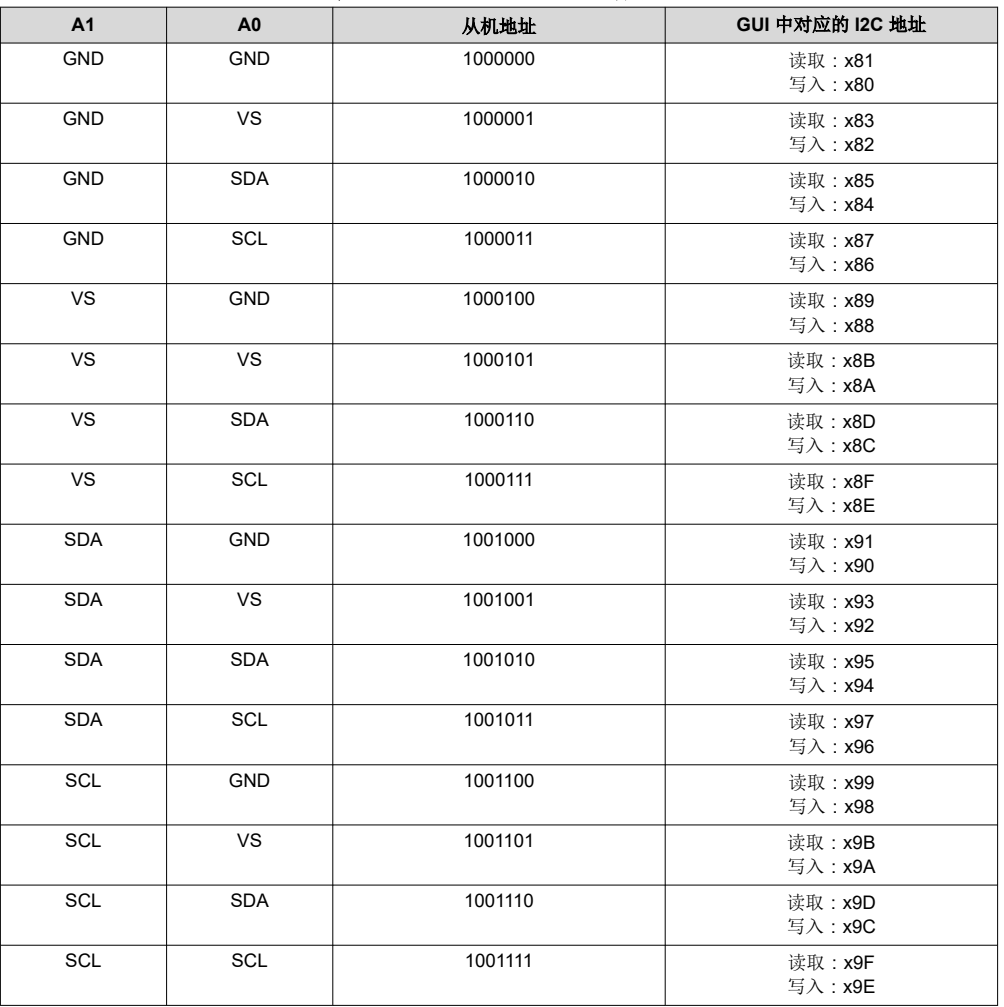

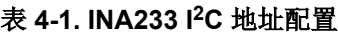

图 4-3 说明了如何配置 I<sup>2</sup>C 地址。要在 GUI 中配置 I2C 地址,请导航至"SM-USB-DIG"选项卡。点击"Read I2C Address and Write I2C Address",输入在 INA233EVM 硬件上配置的 I2C 地址。请参阅表 4-1 以确保您分 配了正确的值。

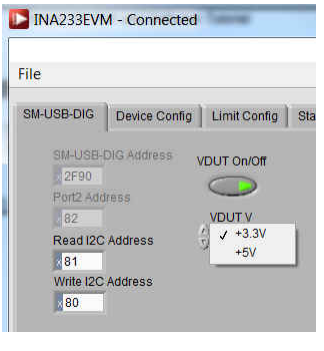

图 **4-3.** 设置 **I2C** 地址

### <span id="page-17-0"></span>**4.2.2** 设置配置寄存器 **(MFR\_ADC\_CONFIG)**

配置寄存器设置可控制器件的工作模式。这个寄存器可控制采样电阻电压和总线电压测量的转换时间设置,以及 使用的均值计算模式。控制测量信号选择的工作模式也在配置寄存器中编辑。通过 INA233EVM GUI 的"Device Config"选项卡,用户可以设置均值计算模式 (AVG[2:0])、Vbus 转换时间 (VBUSCT[2:0])、Vshunt 转换时间 (VSHCT[2:0]) 和工作模式 (MODE[2:0])。

### *4.2.2.1* 设置均值计算模式

"Device Config"选项卡包含一个用于选择均值计算模式的下拉框,如图 4-4 所示。所选的均值计算模式决定了 在将测量值存储到寄存器表之前所采集和进行均值计算的样本数。

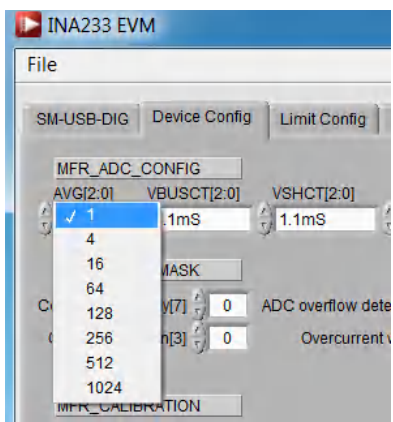

图 **4-4.** 配置均值计算模式

#### *4.2.2.2* 设置转换时间

通过设置转换时间,用户可以自定义转换的测量时间量。通常,对于 INA233EVM 软件,除非选择高均值计算模 式和转换时间,否则用户不能看到转换时间之间的差值。采样电阻和总线转换时间可按图 4-5 所示进行设置。

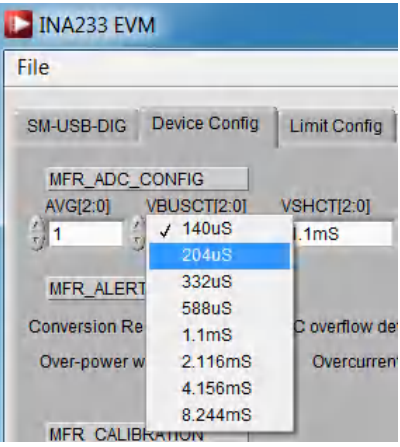

图 **4-5.** 配置转换时间

### <span id="page-18-0"></span>*4.2.2.3* 设置工作模式

"Device Config"选项卡包含一个用于选择工作模式的下拉框,如图 4-6 所示。在工作模式下,用户可以将转换 更改为触发式或连续式或完全关闭器件,从而限制 INA233 内的计算量。通过 INA233EVM GUI 的"Device Config"选项卡,用户可以设置均值计算模式 (AVG[2:0])、Vbus 转换时间 (VBUSCT[2:0])、Vshunt 转换时间 (VSHCT[2:0]) 和工作模式 (MODE[2:0])。

需要注意的是,为了实现 [INA233](https://www.ti.com/lit/pdf/sbos547) 的完整功能, 必须选择采样电阻和总线的特定配置。如 INA233 数据表中所述, 未选择采样电阻和总线的特定配置会禁用该器件的大部分功能。

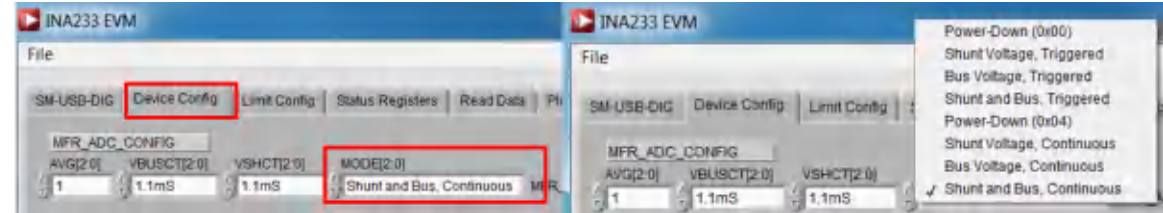

### 图 **4-6.** 配置工作模式

### **4.2.3** 设置校准寄存器 **(MFR\_CALIBRATION)**

然后,必须正确设置校准寄存器,软件才能正常运行。用户需要使用方程式 1 手动计算所需的值,然后将该值输 入到"MFR Calibration"框中,如图 4-7 所示。之后,用户必须按下 W 才能写入校准寄存器。如果输入正确, 则在按下 R (按下 R 可读取校准寄存器)后, "MFR\_CALIBRATION"和 "MFR\_CALIBRATION Hex"框应显 示相同的值。

Calibration Register = 
$$
\frac{0.00512}{\text{Current}\_\text{LSB} \times \text{R}_{\text{SHUNT}}}
$$
\n
$$
\tag{1}
$$

电流 LSB 可根据 INA233 数据表中的建议范围计算得出,如方程式 2 所示。需要注意的是, "Current LSB"和 校准寄存器的值都是根据另一个变量和 RsHINT 值计算的。更多有关设置校准寄存器值的信息,请参[阅产品数据表](https://www.ti.com/lit/pdf/sbos547) 中的对 *INA233* 进行编程。

$$
\frac{\text{Maximum Expected Current}}{2^{15}} \le \text{Current\_LSB} \le \frac{\text{Maximum Expected Current}}{2^{12}} \tag{2}
$$

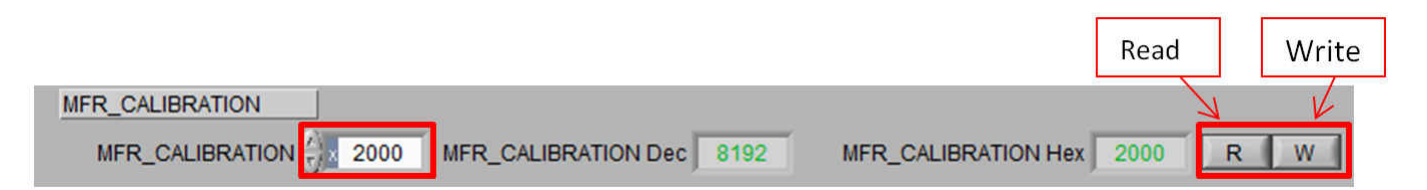

### 图 **4-7.** 设置校准寄存器 **(MFR\_CALIBRATION)**

<span id="page-19-0"></span>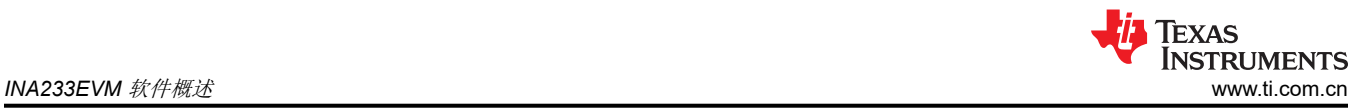

#### **4.2.4** 设置 **MFR\_DEVICE\_CONFIG** 寄存器

该寄存器可配置器件在数据通信和警报方面的各种行为。用户可以在"Device Config"选项卡中写入和读取这些 寄存器,如图 4-8 所示。有关寄存器的详细信息,请参阅数据表中的"MFR\_DEVICE\_CONFIG 寄存器"部分。

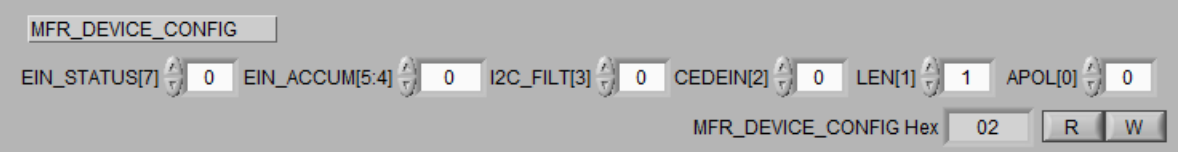

图 **4-8.** 设置 **MFR\_DEVICE\_CONFIG** 寄存器

#### **4.2.5** 设置 **MFR\_ALERT\_MASK**

该寄存器中的位对应于 STATUS\_MFR\_SPECIFIC 寄存器中的位。设置该寄存器中的位将阻止

STATUS MFR SPECIFIC 寄存器中的相应位对 ALERT 引脚产生影响。用户可以在"Device Config"选项卡中 写入和读取这些寄存器,如图 4-9 所示。有关寄存器位的详细信息,请参阅数据表中的 MFR\_ALERT\_MASK 寄 存器表。

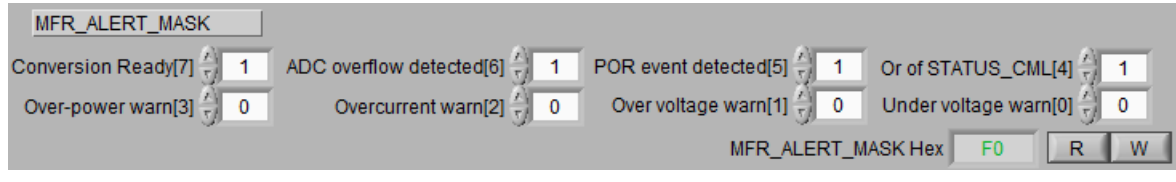

图 **4-9.** 设置 **MFR\_ALERT\_MASK** 寄存器

### **4.2.6** 设置警告限值寄存器

用户可以通过"Limit Config"选项卡设置以下警告限值寄存器的值:

- OUT OC WARN LIMIT 寄存器
- VIN OV WARN\_LIMIT 寄存器
- VIN UV WARN LIMIT 寄存器
- POUT\_OP\_WARN\_LIMIT 寄存器

用户可以在"Device Config"选项卡中写入和读取这些寄存器,如图 4-10 所示。有关寄存器说明,请参阅数据表 的标准 *PMBus* 命令 部分。

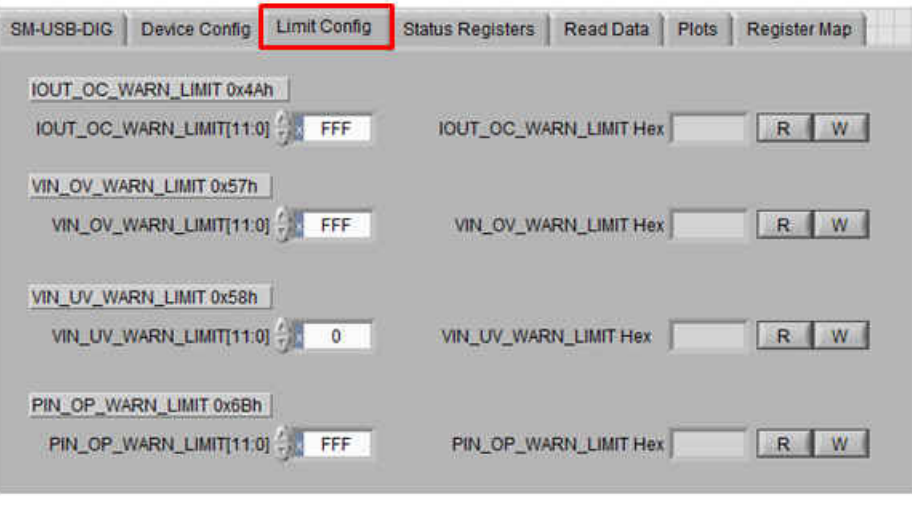

#### 图 **4-10.** 设置警告限值寄存器

<span id="page-20-0"></span>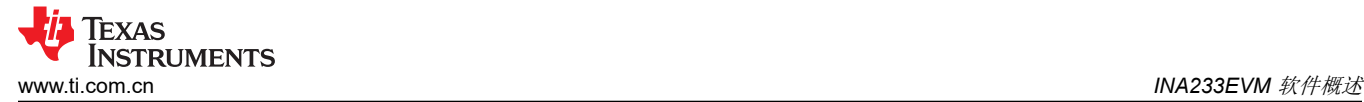

### **4.3** 使用 **INA233EVM** 软件

配置 INA233EVM 软件后,可以评估其余选项卡。本节介绍了器件的基本操作,并提供了介绍图形用户界面 (GUI) 的指南。

#### **4.3.1** 读取数据选项卡

导航至"Read Data"选项卡,请参阅图 4-11。该选项卡允许用户读取以下寄存器:

- READ\_EIN (0x86h):检索电能读数测量值。
- READ\_VIN (0x88h):检索输入总线电压测量值。
- READ\_IIN (0x89h):检索输入电流测量值。
- READ\_PIN (0x97h):检索输入功率测量值。
- READ\_VSHUNT\_OUT (0xD1h):检索采样电阻电压测量值。

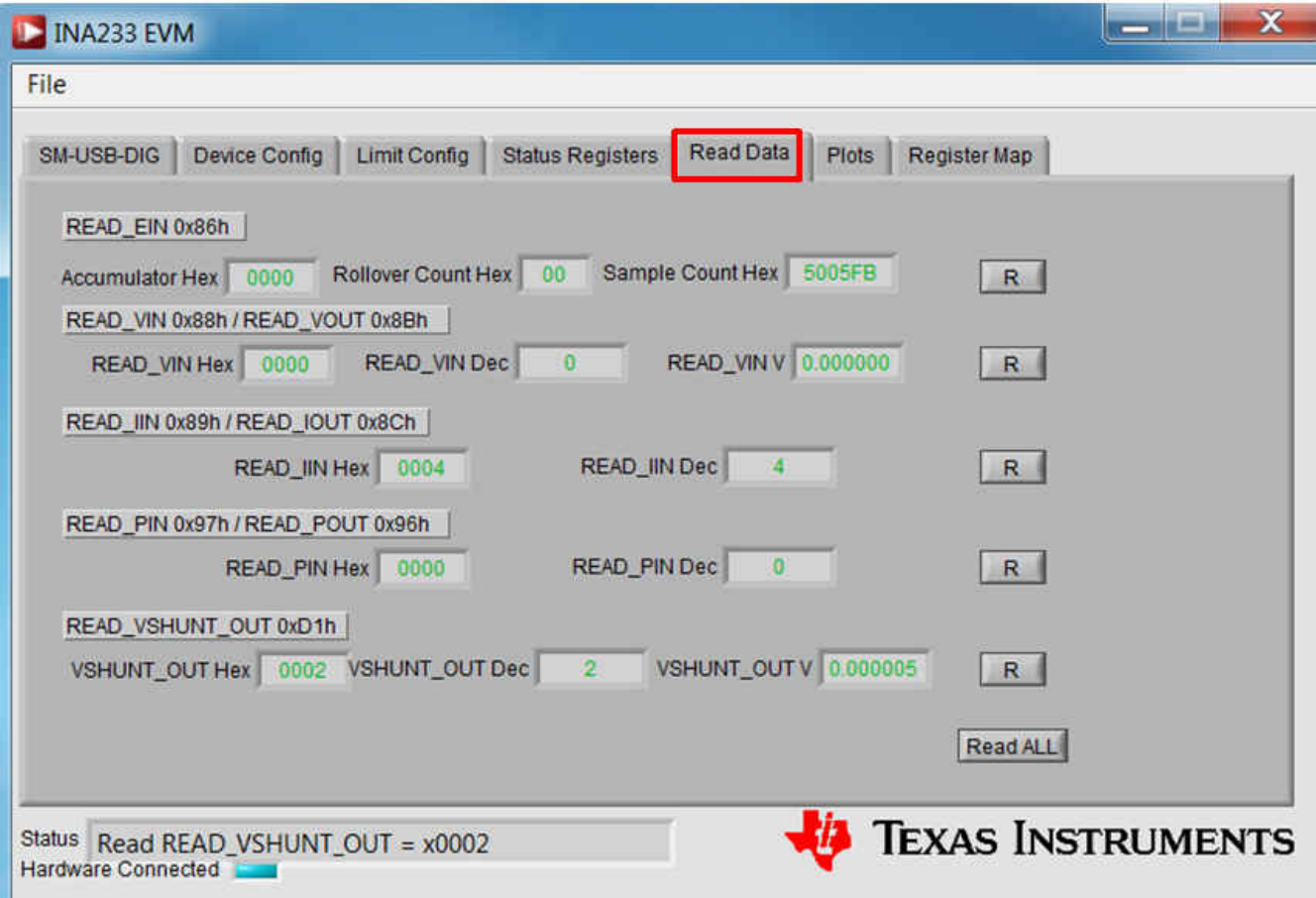

图 **4-11.** 读取数据选项卡

<span id="page-21-0"></span>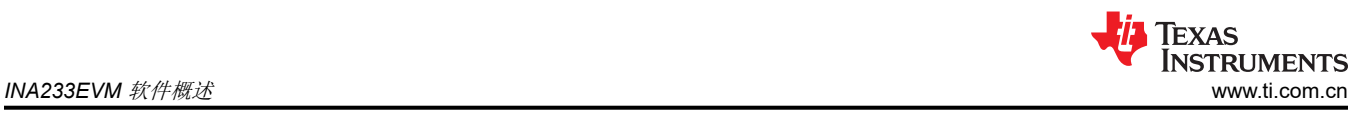

### **4.3.2** 状态寄存器选项卡

导航至"Status Registers"选项卡,请参阅图 4-12。该选项卡允许用户读取以下寄存器:

- STATUS BYTE(0x78h):检索有关器件运行状态的信息。
- STATUS WORD (0x79h): 检索有关器件运行状态的信息。
- STATUS\_IOUT (0x7Bh):检索有关输出电流状态的信息。
- STATUS\_INPUT (0x7Ch):检索有关输入状态的信息。
- STATUS\_CML (0x7Eh):检索有关通信状态的信息。
- STATUS\_MFR\_SPECIFIC (0x80h):检索有关特定于制造商的器件状态的信息。

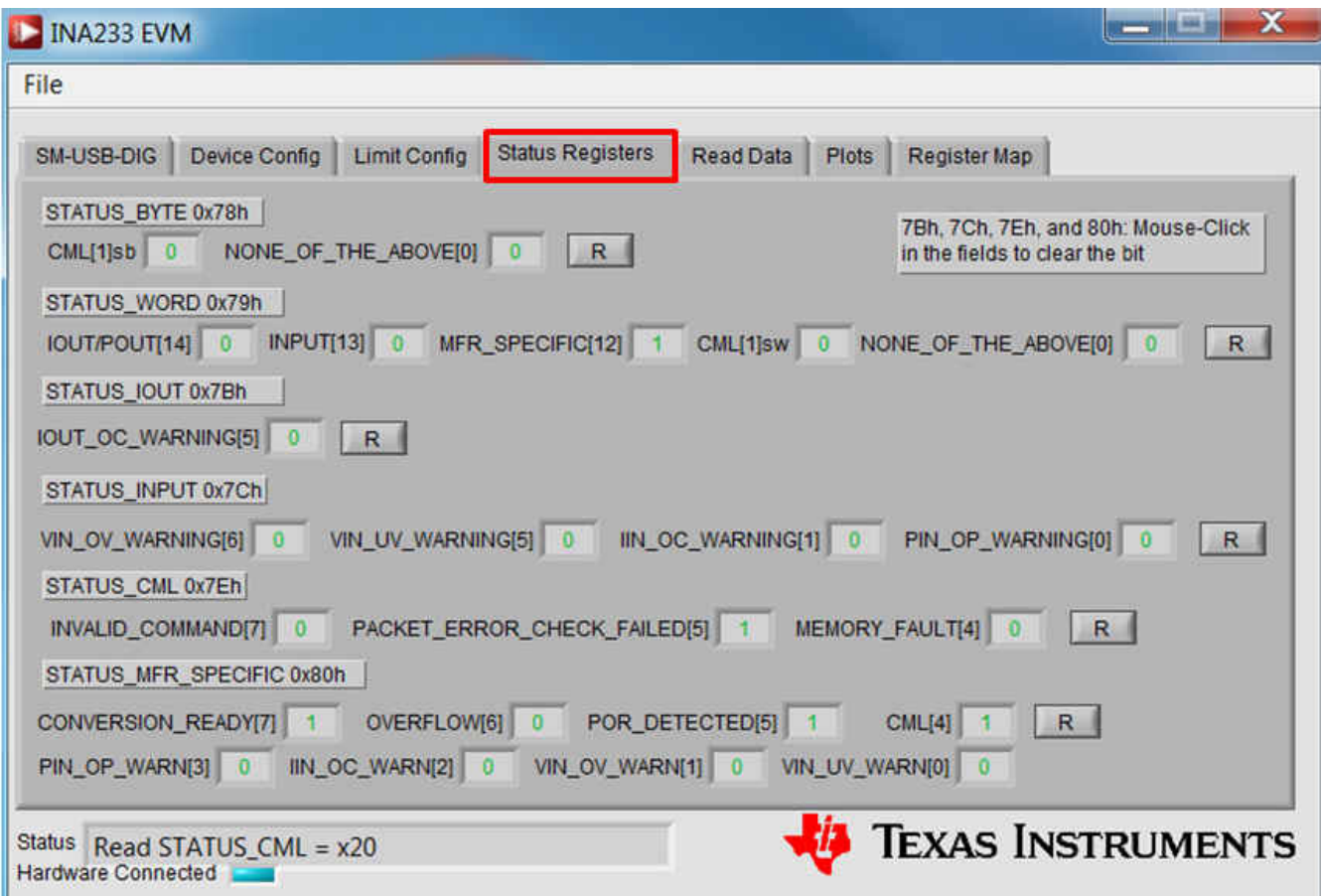

#### 图 **4-12.** 状态寄存器选项卡

### <span id="page-22-0"></span>**4.3.3** 寄存器映射选项卡

"Register"选项卡包含有关 INA233 寄存器单独操作的信息, 如图 4-13 所示。

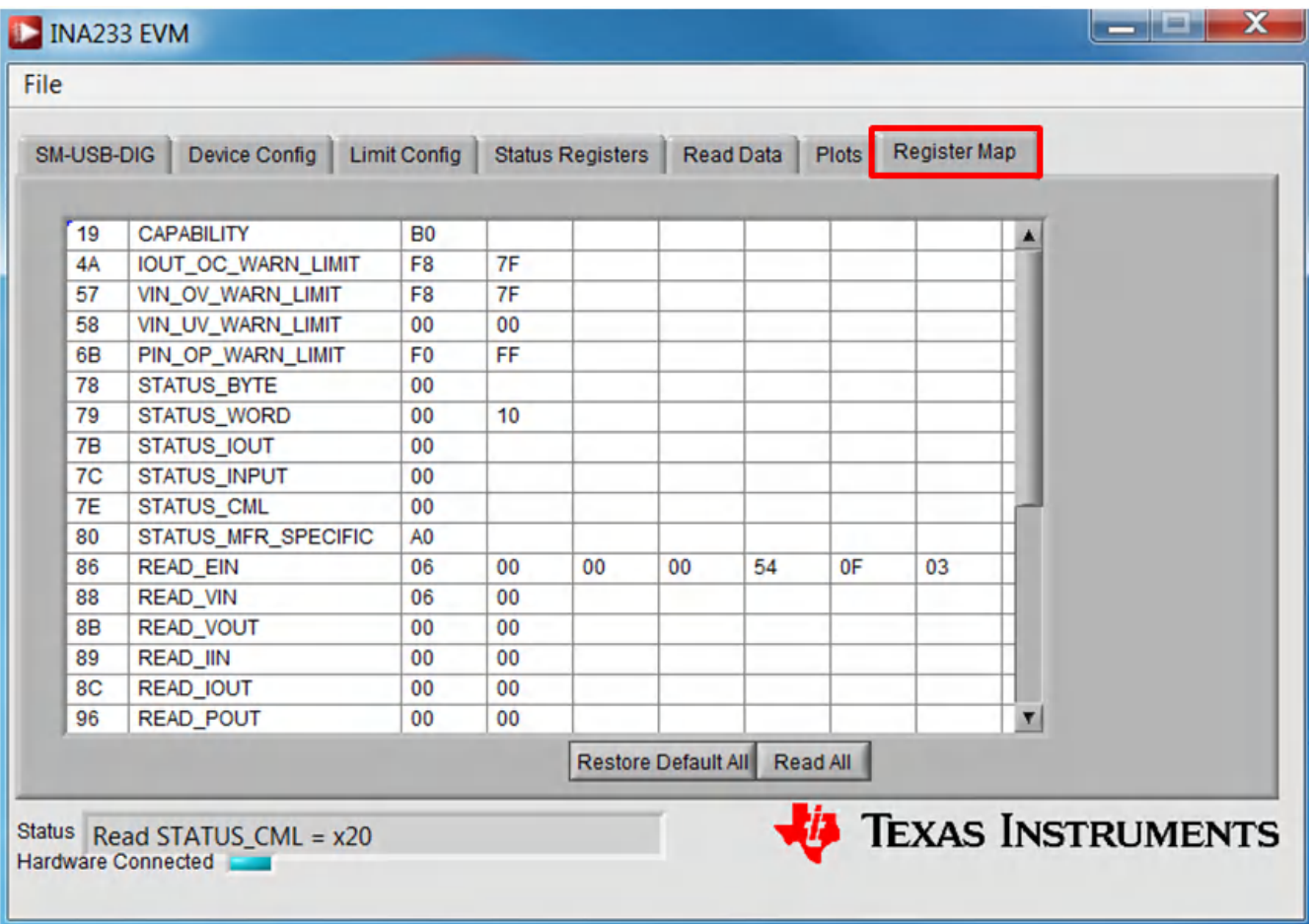

图 **4-13.** 寄存器映射选项卡

### <span id="page-23-0"></span>**4.3.4** 绘图选项卡

"Plots"选项卡包含一个显示 INA233 上数据随时间变化的绘图窗口。EVM 软件底部的所有四个变量(Vshunt (READ\_VSHUNT\_OUT)、Vbus (READ\_VIN)、Current (READ\_IIN) 和 Power (READ\_PIN)) 均可使用图表正下 方的下拉框绘制。选择所需的图后,切换图上方的"Capture Data in Loop"按钮开始轮询数据。

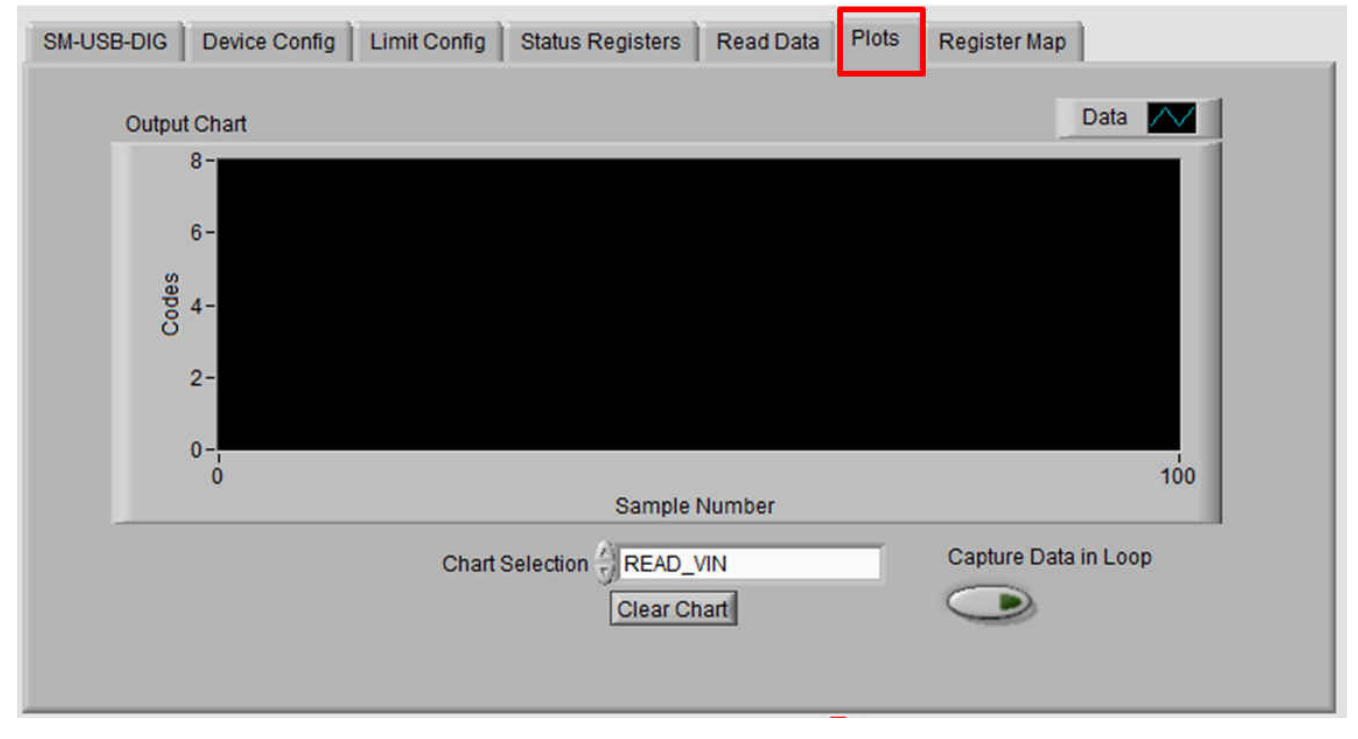

图 **4-14.** 绘制 **INA233** 数据的图形

<span id="page-24-0"></span>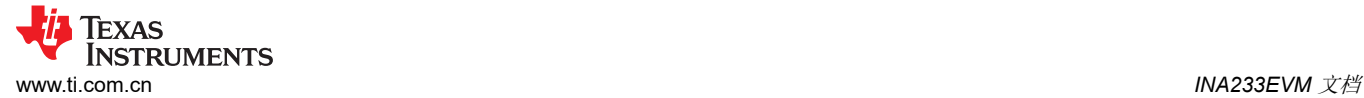

### **5 INA233EVM** 文档

本节包含 INA233EVM 的完整物料清单、原理图和 PCB 布局。

备注

电路板布局布线未按比例显示。此图用于显示电路板的布局布线方式,并不用于制造 INA233EVM PCB 电路板。

### **5.1** 原理图

图 5-1 显示了 INA233EVM 的原理图。

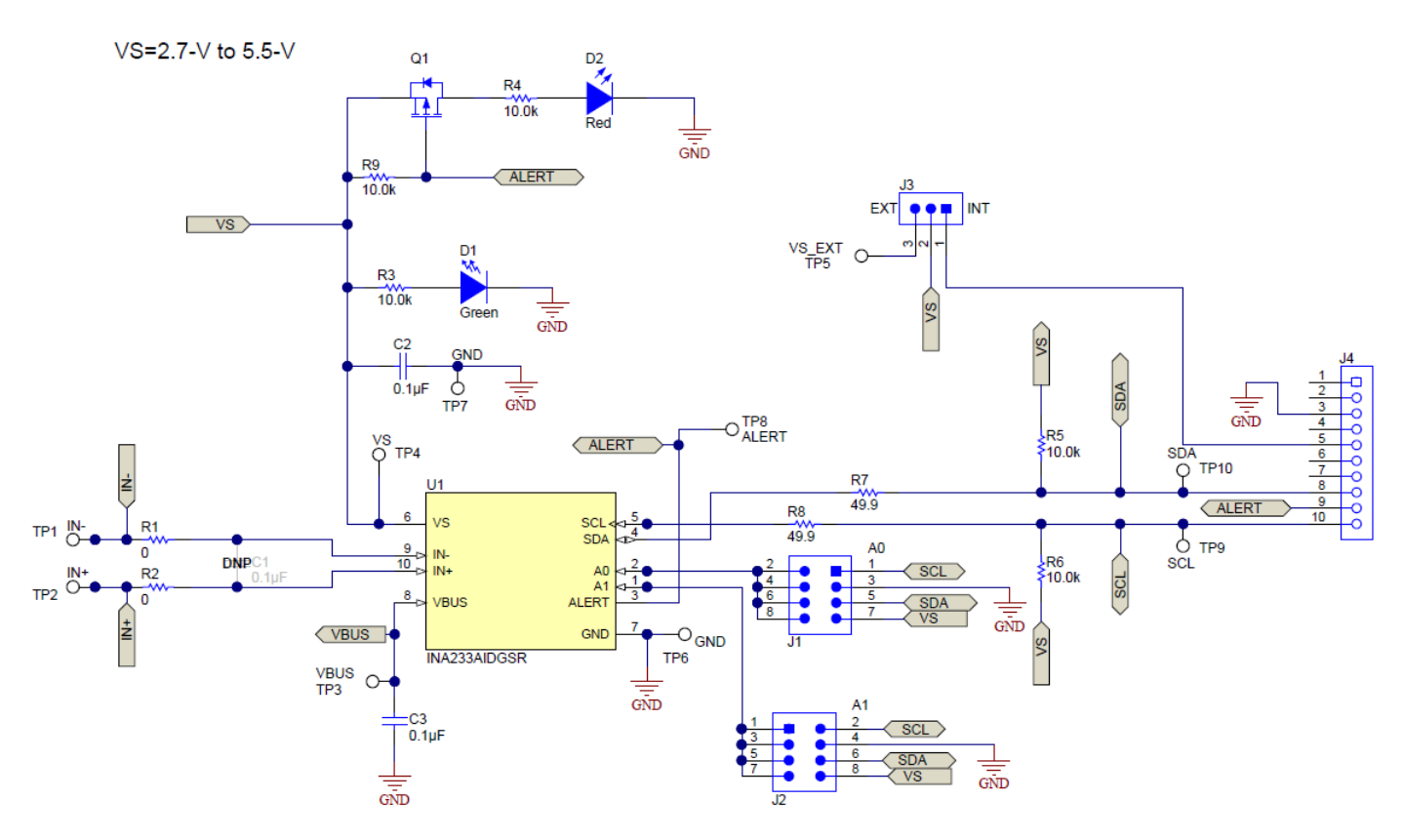

图 **5-1. INA233EVM** 原理图

<span id="page-25-0"></span>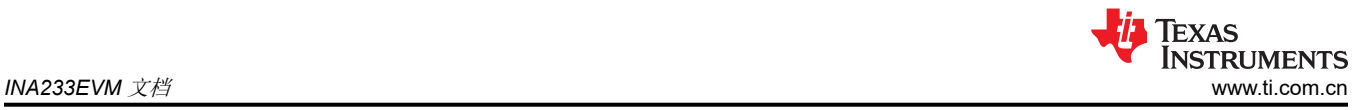

### **5.2 PCB** 布局

图 5-2 至图 [5-5](#page-26-0) 说明了 INA233EVM 的 PCB 布局布线。

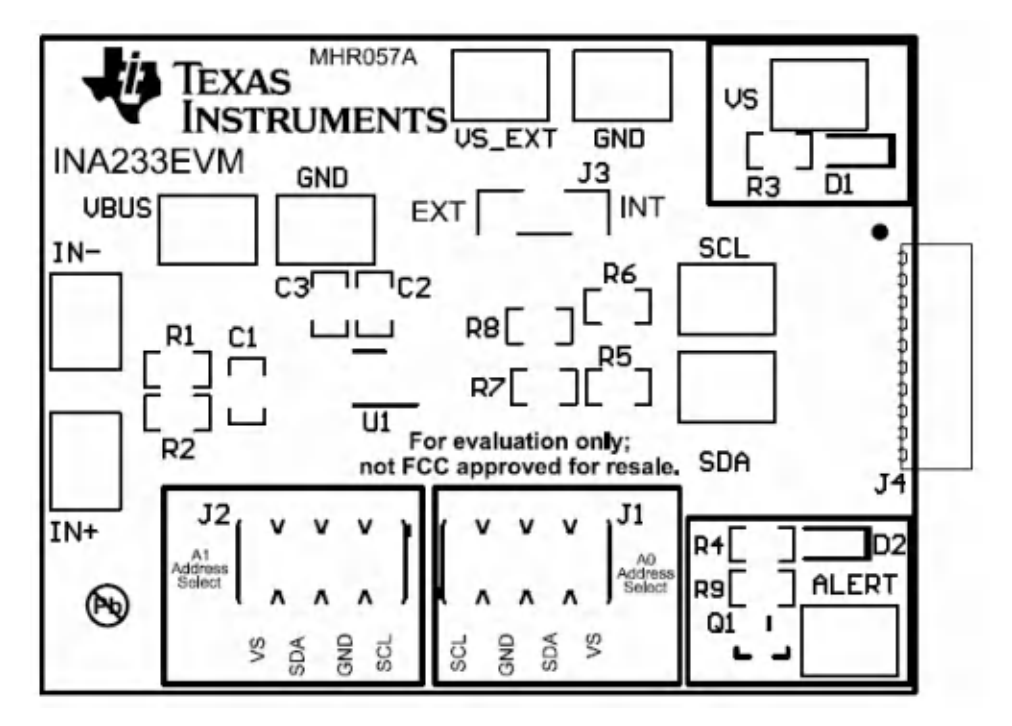

图 **5-2. INA233EVM PCB** 顶部覆盖层

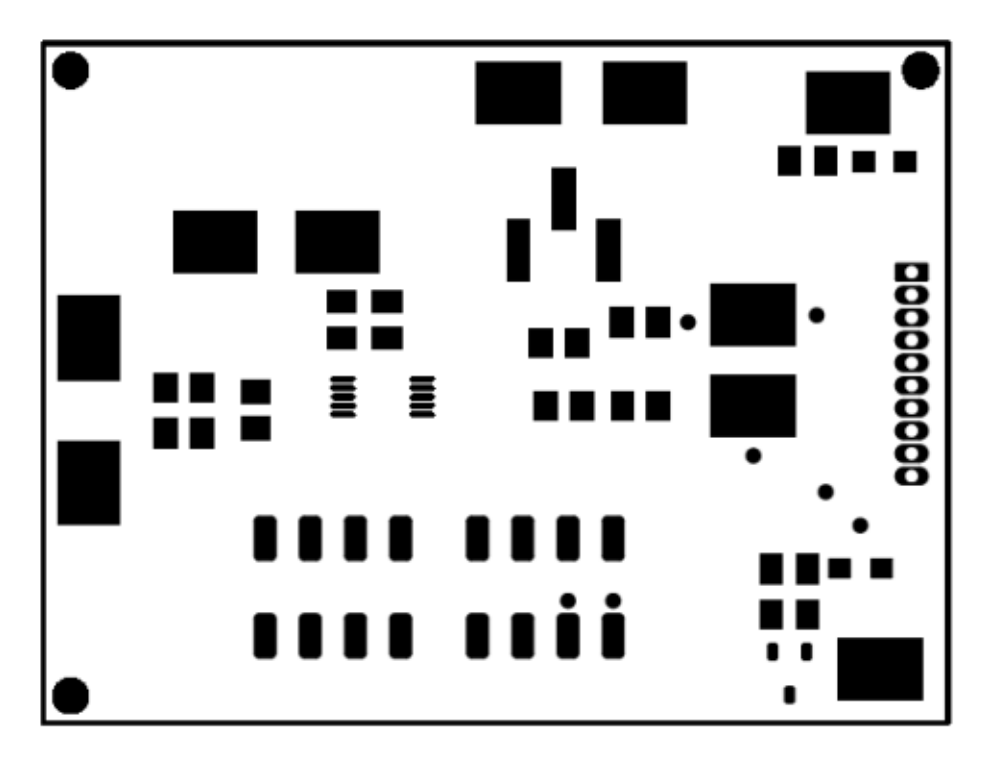

图 **5-3. INA233EVM PCB** 顶部焊接

<span id="page-26-0"></span>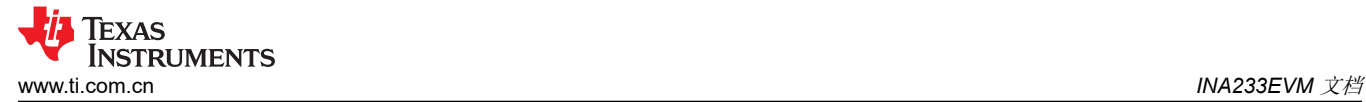

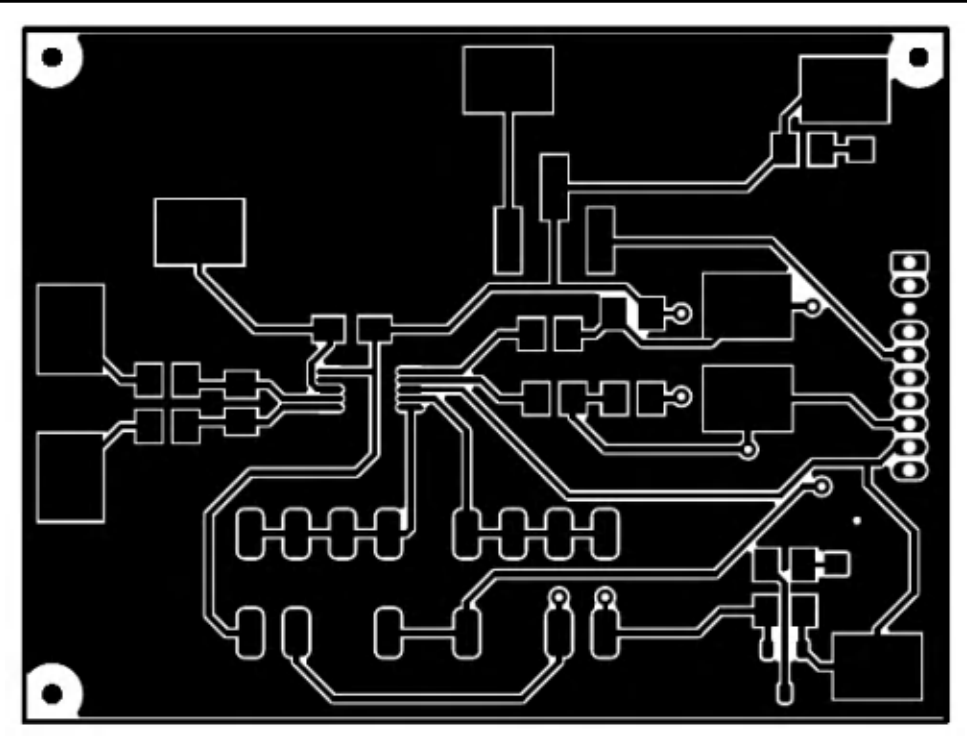

图 **5-4. INA233EVM PCB** 顶层

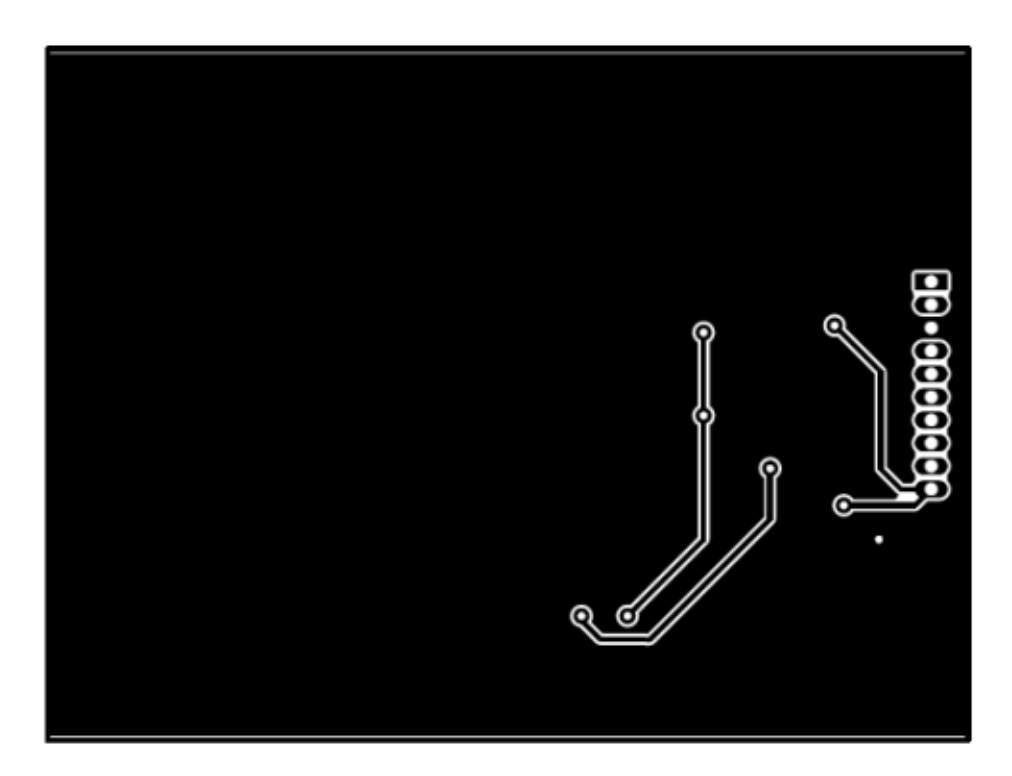

图 **5-5. INA233EVM PCB** 底层

<span id="page-27-0"></span>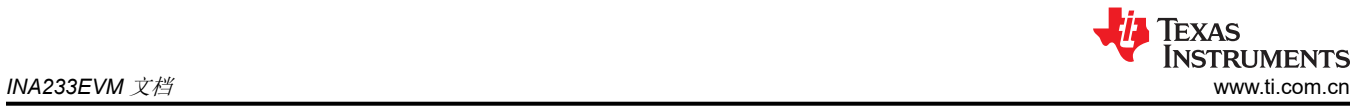

### **5.3** 物料清单

表 5-1 列出了 INA233EVM. 的物料清单。

### 表 **5-1.** 物料清单:**INA233EVM**

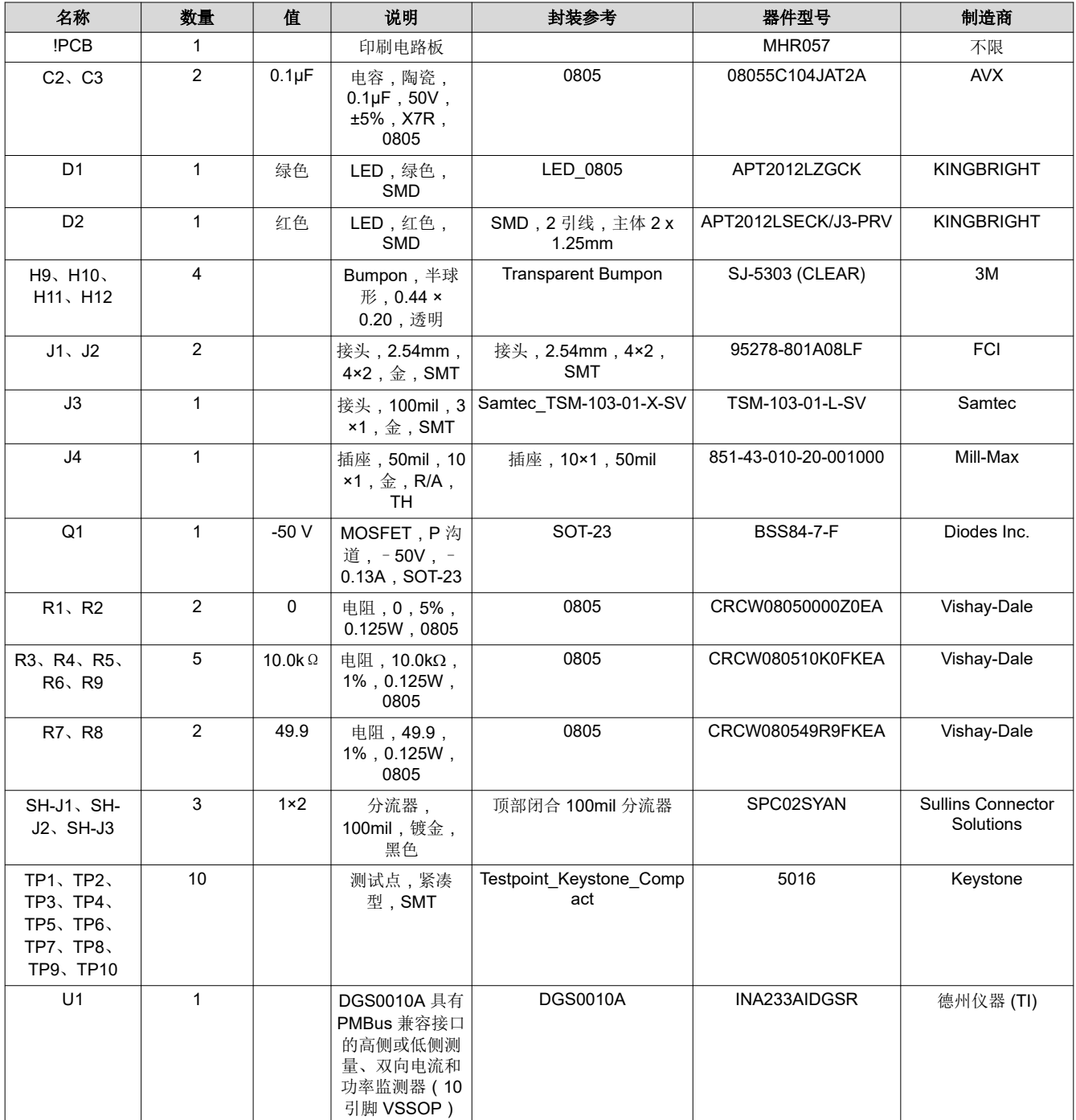

<span id="page-28-0"></span>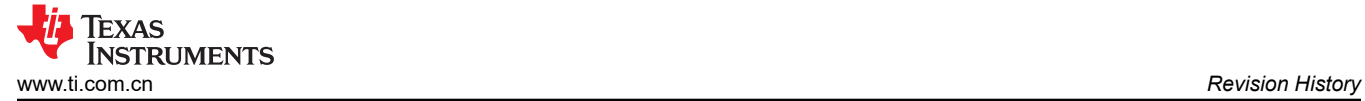

# **6 Revision History**

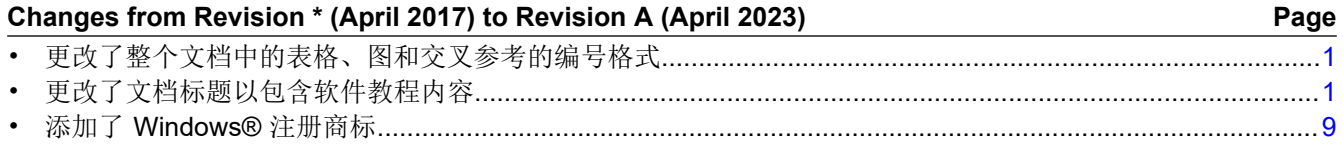

#### 重要声明和免责声明

TI"按原样"提供技术和可靠性数据(包括数据表)、设计资源(包括参考设计)、应用或其他设计建议、网络工具、安全信息和其他资源, 不保证没有瑕疵且不做出任何明示或暗示的担保,包括但不限于对适销性、某特定用途方面的适用性或不侵犯任何第三方知识产权的暗示担 保。

这些资源可供使用 TI 产品进行设计的熟练开发人员使用。您将自行承担以下全部责任:(1) 针对您的应用选择合适的 TI 产品,(2) 设计、验 证并测试您的应用,(3) 确保您的应用满足相应标准以及任何其他功能安全、信息安全、监管或其他要求。

这些资源如有变更,恕不另行通知。TI 授权您仅可将这些资源用于研发本资源所述的 TI 产品的应用。严禁对这些资源进行其他复制或展示。 您无权使用任何其他 TI 知识产权或任何第三方知识产权。您应全额赔偿因在这些资源的使用中对 TI 及其代表造成的任何索赔、损害、成 本、损失和债务,TI 对此概不负责。

TI 提供的产品受 TI [的销售条款或](https://www.ti.com.cn/zh-cn/legal/terms-conditions/terms-of-sale.html) [ti.com](https://www.ti.com) 上其他适用条款/TI 产品随附的其他适用条款的约束。TI 提供这些资源并不会扩展或以其他方式更改 TI 针对 TI 产品发布的适用的担保或担保免责声明。

TI 反对并拒绝您可能提出的任何其他或不同的条款。

邮寄地址:Texas Instruments, Post Office Box 655303, Dallas, Texas 75265 Copyright © 2023,德州仪器 (TI) 公司